# ファンクションジェネレータ

取扱説明書

**AWG1005 3-6696-01 AWG1025F 3-6696-02**

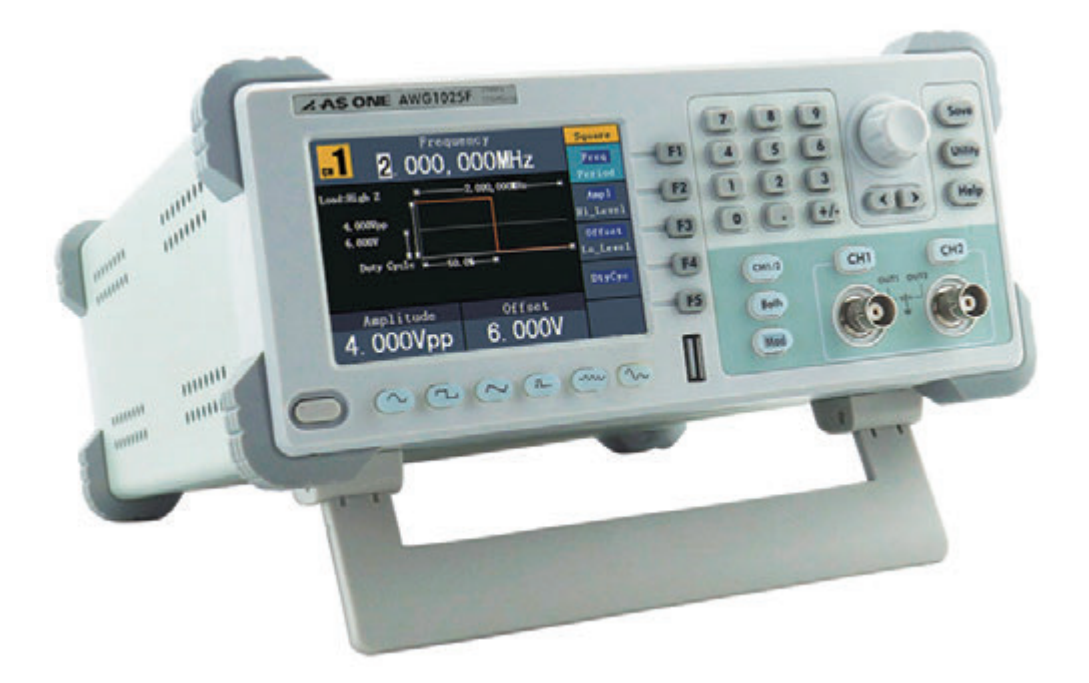

目次

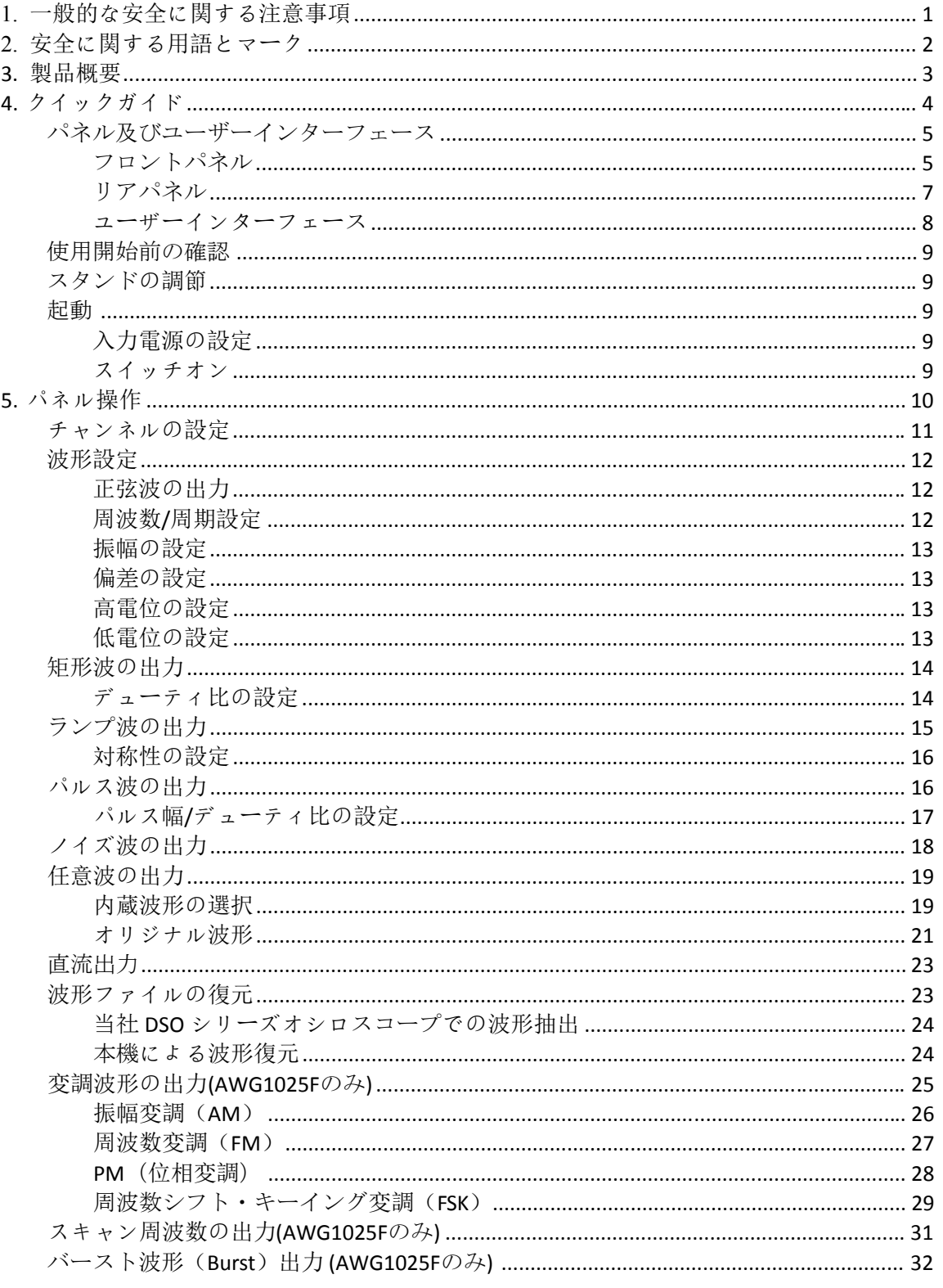

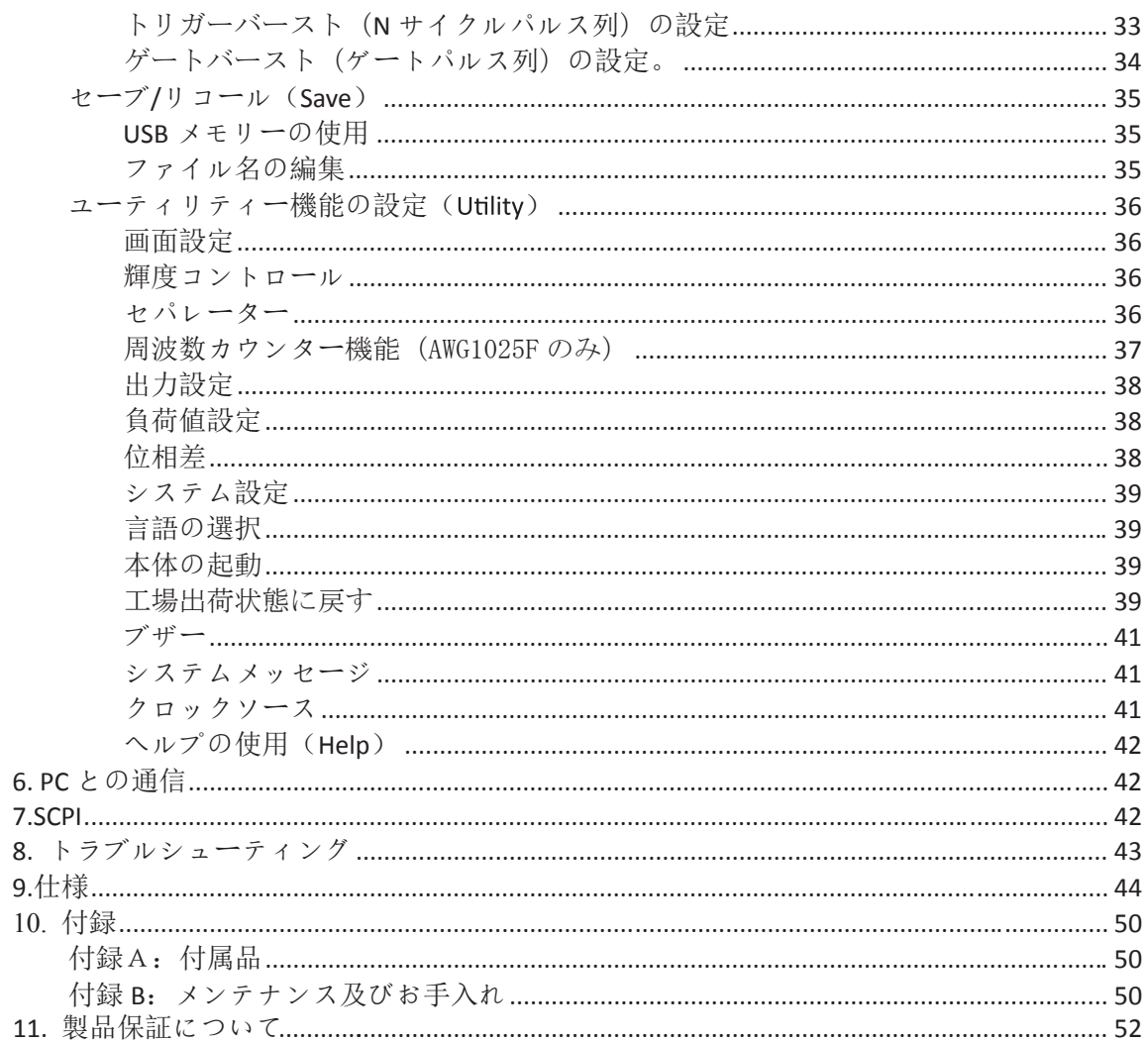

# **1.** 一般的な安全に関する注意事項

事故や、本製品、またはこれと接続するほかの製品の故障を防ぐために、本製 品を使用する前に、以下の本取扱説明書をよくお読みください。また、危険を回 避するため、本製品を用途以外の目的には使用しないでください。

所在地域の電源電圧事情に応じて入力電源の設定(P.9「入力電源の設定」)を確認 してください。火災や傷害事故を防ぐために、付属の電源コード以外は使用しな いでください。また、付属の電源コードは他の製品には使用なさらないでくださ い。

・本製品は、電源コードを介してアースを取っています。感電を防ぐために、必 ずアースに接続してください。

・火災又は感電を防ぐため、本製品の仕様及び標記を確認し、本製品を接続する 前に、本取扱説明書をよく読んで仕様を把握してください。

・カバーやパネルが外された状態では、本製品を操作しないでください。

- ・本製品に適した仕様のヒューズ以外は使用しないでください。
- ・電気回路を触らないでください。

・製品の電源が入っている時は、むき出し状態の接点や部品に触れないでくださ い。

・故障と思われた時は、直ちに操作を中止してください。

・損傷した箇所が発見された場合、直ちに使用を中止して、購入された販売店に 修理を依頼してください。

・本取扱説明書に記載された設置方法に従って本製品を正しく設置し、良好な換 気が保たれた環境で使用してください。

・本製品を湿気のある場所、爆発物や可燃物のある環境で使用しないでください。

・本製品の表面を常に清潔で乾燥した状態に保つように心がけてください。

# **2.** 安全に関する用語とマーク

# 安全に関する用語

本取扱説明書では、安全に関する以下のような用語が使用されています。

ΛN 警告:人の命や身体に危険を及ぼす恐れのある状況や操作について注 意すべき事柄を記述してあります。

 注意:本製品及びその他の財産に損傷を与える恐れのある状況や操作 について注意すべき事柄を記述してあります。

本製品では、安全に関する以下のような用語が使用されています。

危険:操作すると直ちに使用者に危険を及ぼす恐れがある事柄を記 述してあります。

警告:操作すると使用者に潜在的な危険を及ぼす恐れがある事柄を 記述してあります。

注意:操作すると本製品又は本製品に接続されたその他の設備に損 傷を与える恐れがある事柄を記述してあります。

安全に関するマーク

本製品では、安全に関する以下のようなマークが使用されています。

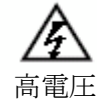

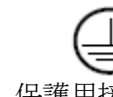

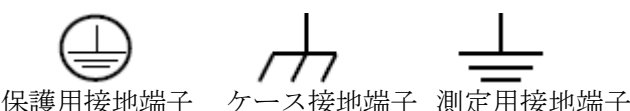

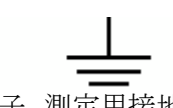

取扱説明書 要確認

# **3.** 製品概要

本製品は、任意波形ジェネレータ、ファンクションジェネレーターを一体 化したデュアルチャンネル多機能信号発生器です。DDSダイレクトデジタル シンセシス技術を採用したことで、より安定かつ高精度、きれいな信号出力 を実現しています。ヒューマナイズされたインターフェイス設計やキー配置 により、操作のしやすさを徹底的に追求しています。USBメモリーへの保存 に対応する等、ユーザーを意識した様々な機能を提供しています。

製品特徴:

- 3.9インチ(480 x 320)高解像度 T F T 液晶モニター  $\Box$
- 最先端のDDSテクノロジー、25MHzの周波数出力  $\Box$
- 最大125 MSa/sサンプリングレート、周波数分解能1uHz  $\Box$
- 14 bits垂直解像度、最大8k点波形長さ  $\Box$
- 豊富な波形出力:基本波形5種類、45種類もの任意波形を内蔵  $\Box$
- 指数立ち上がり、指数立ち下がり、Sin(x)/xを含め45種類の標準波形及び  $\Box$ カスタマイズ波形に対応
- 豊富な調整機能及び出力線形/対数スキャン及びパルス波  $\Box$
- インターフェース:USB、USB(B型) $\Box$

# **4.** クイックガイド

本章では主に以下の内容について説明します。:

- パネル及びユーザーインターフェースについて
- 一般的な検査方法について
- スタンドの調整について
- 起動について

# パネル及びユーザーインターフェース

フロントパネル

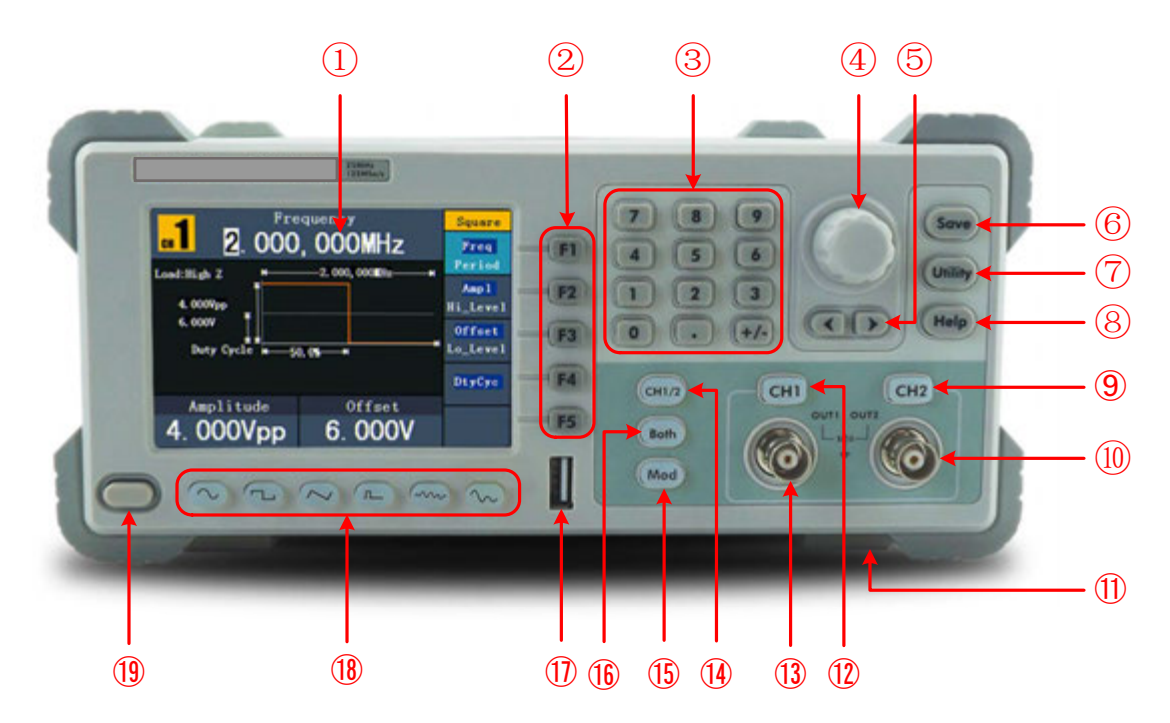

図 4-1フロントパネル概要(AWG1025Fの場合)

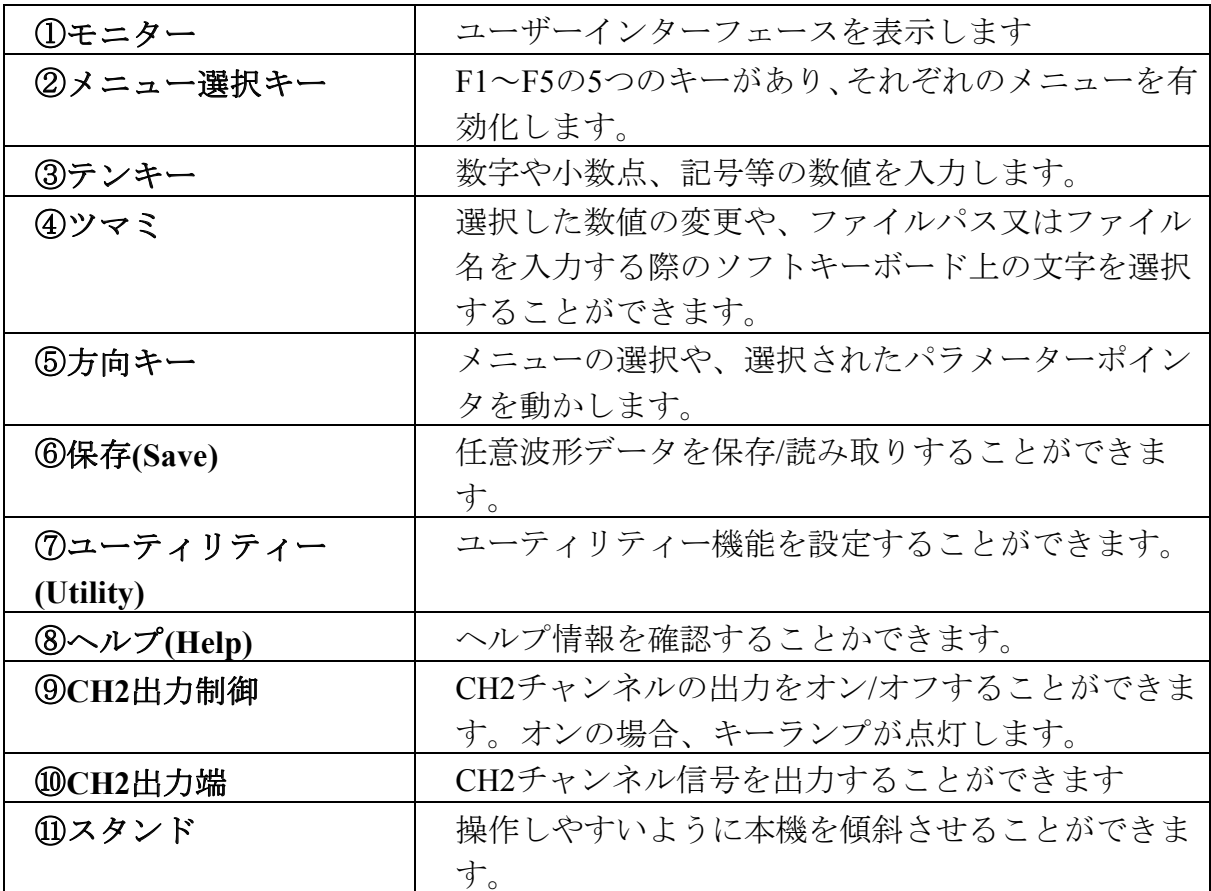

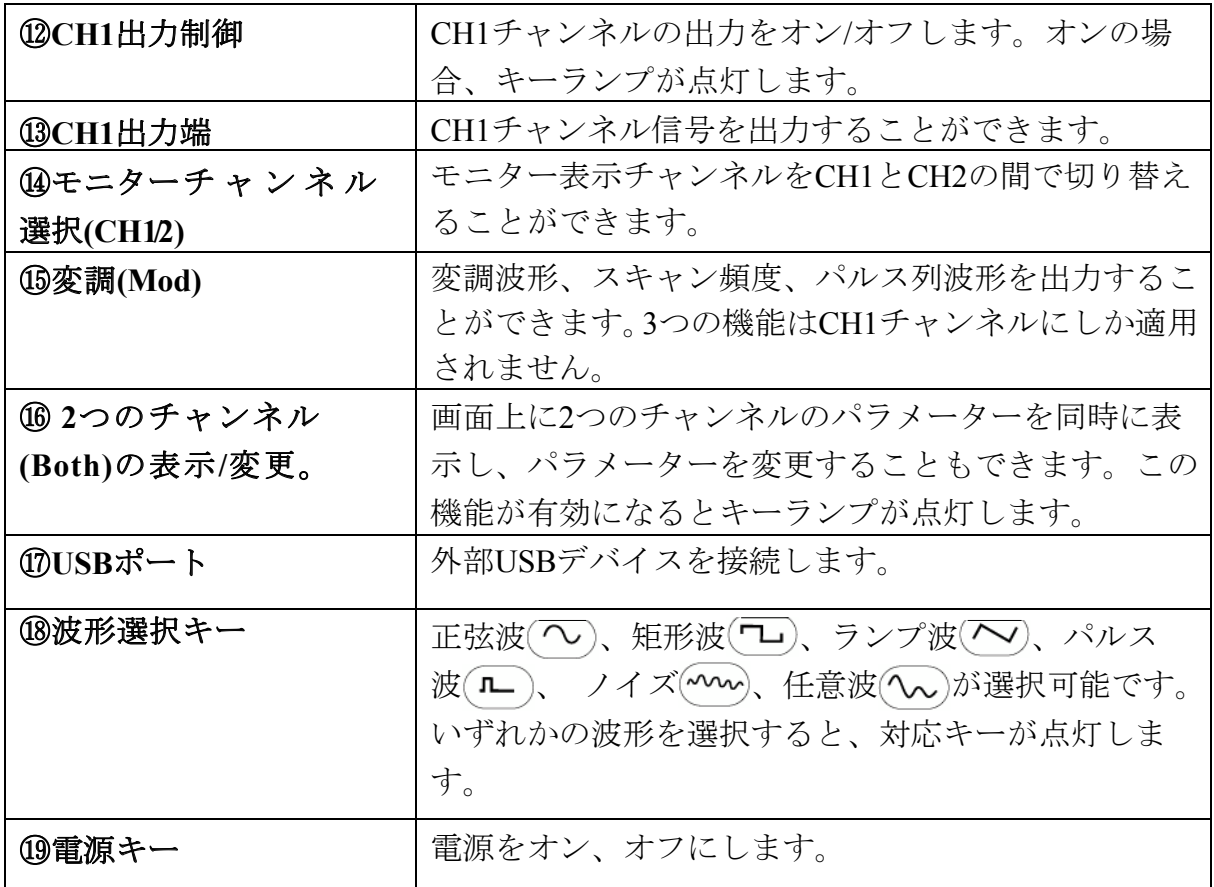

# リアパネル

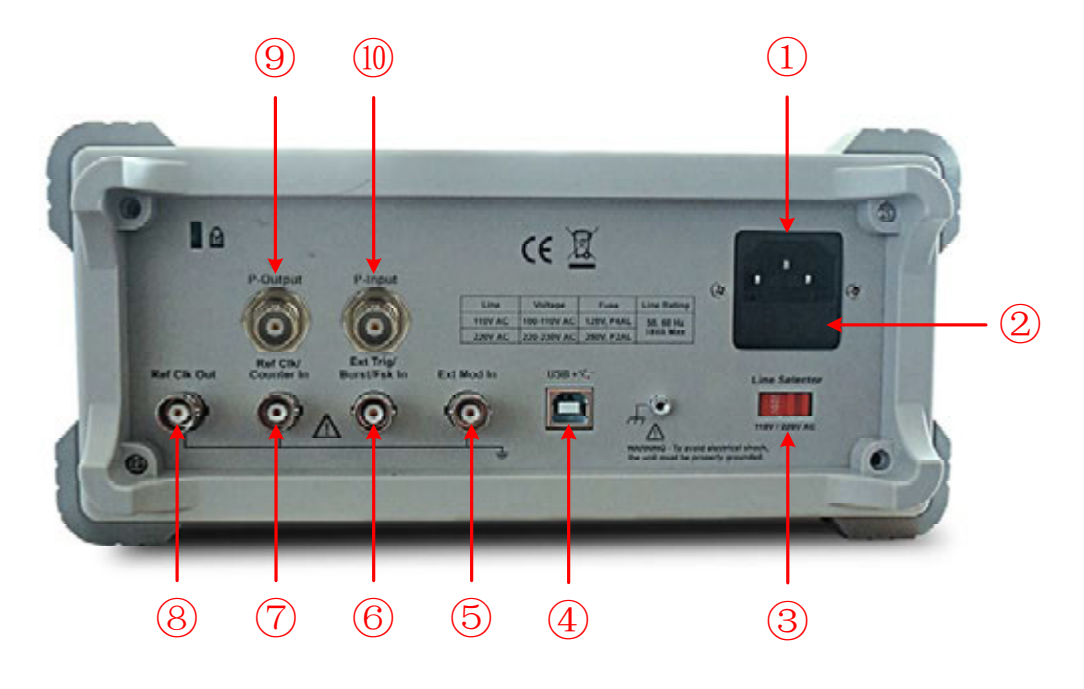

図 **4-2** リアパネル概要

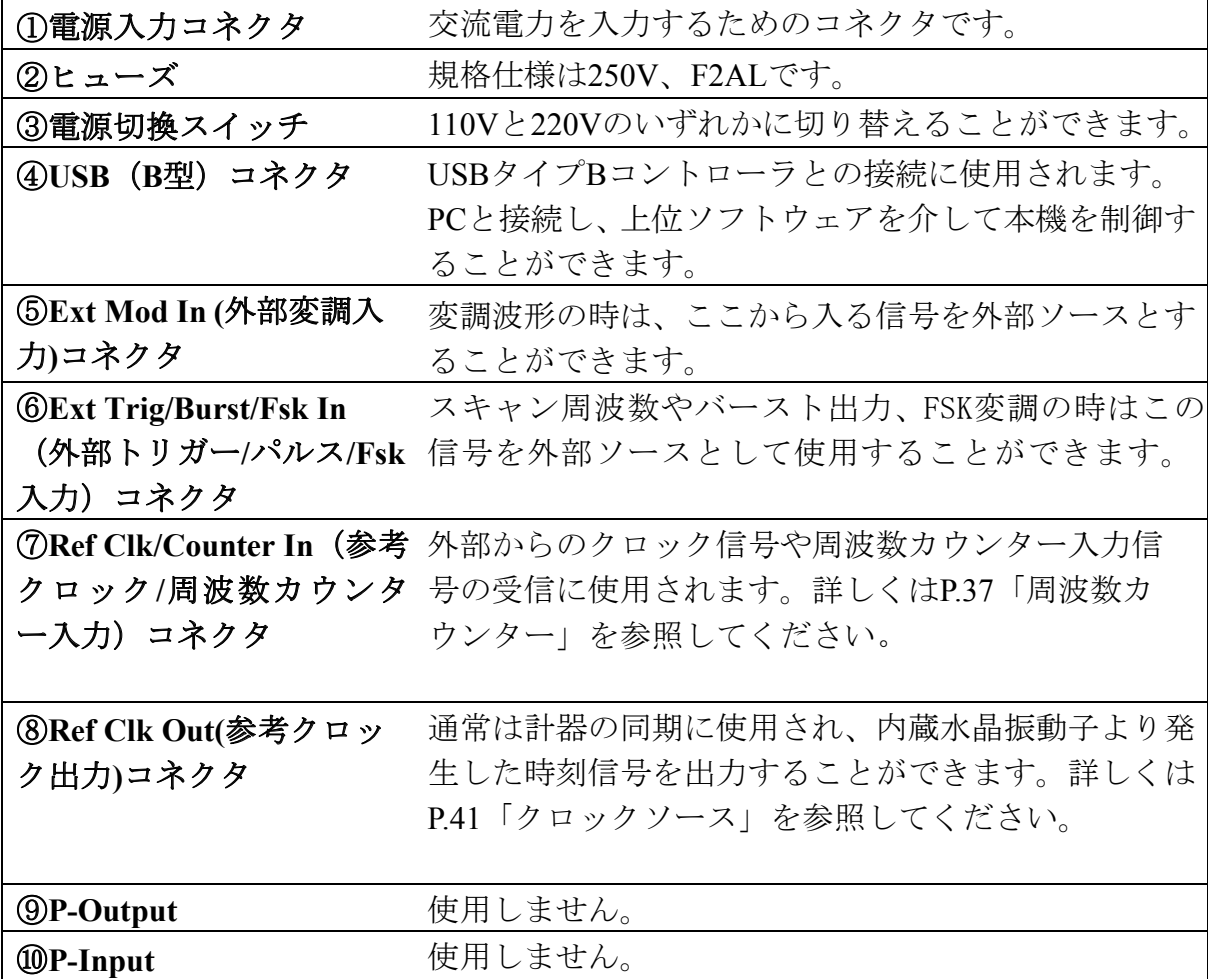

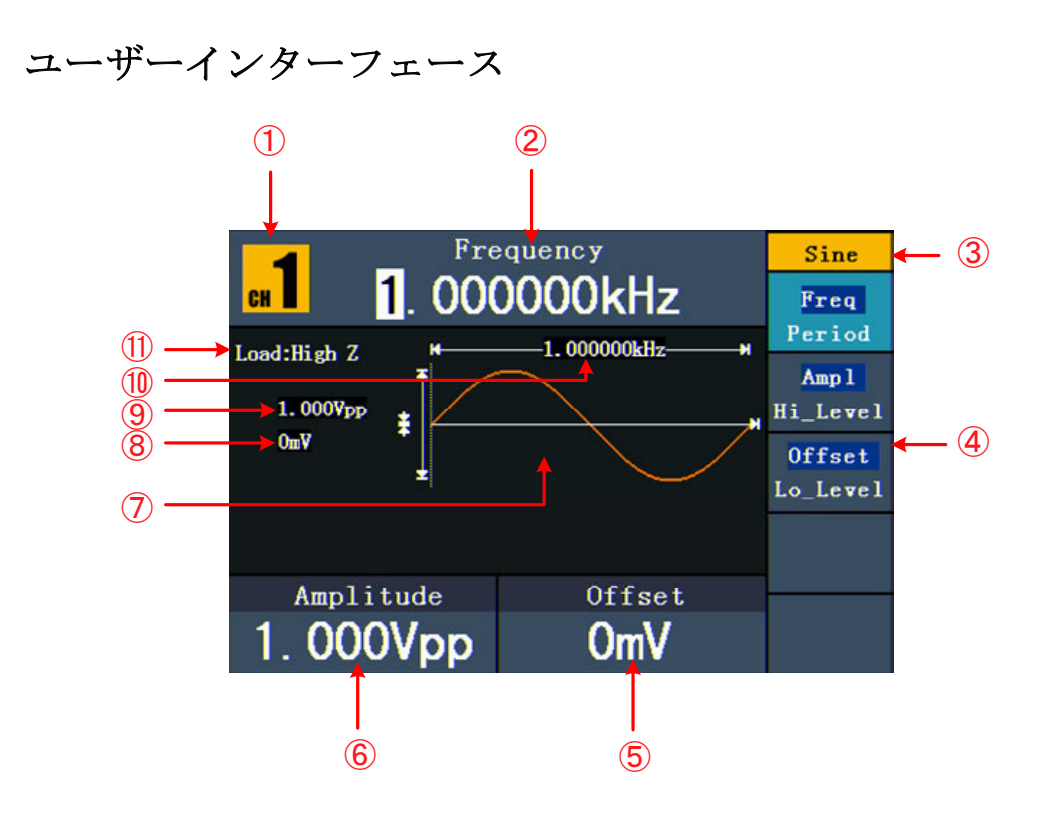

図 **4-3**ユーザーインターフェース(正弦波の場合)

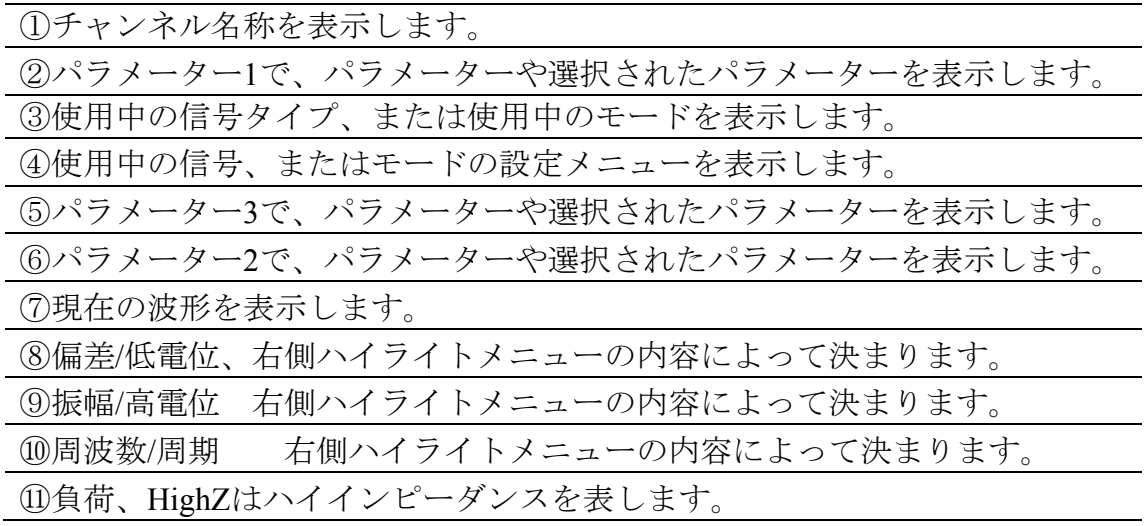

# 使用開始前の確認

本製品を購入した後、まず次の手順に従って事前確認を行ってください。

- 1. 輸送や運搬による破損がないかチェックしてください。段ボール箱や 発泡スチロールに著しい破損がある場合は、そのままにして、本体と 付属品が正常に動作する確認を行ってください。
- 2. 付属品検査。同梱された付属品リストについて本取扱説明書「付録A: 付属品」に説明がありますので、これと照らし合わせて、付属品に不 足がないか確認してください。万が一、付属品の不足があった場合、 直ちに購入された販売店までご連絡ください。
- 3.本体検査。本体外観の破損、本体の不具合を発見し、または正常に動 作しなかった場合、購入された販売店までご連絡ください。輸送や運 搬により本体が破損した場合、外箱等の包装材を捨てずに保管した上 で、輸送業者や購入された販売店までご連絡ください。

## スタンドの調節

図4-1⑪に示すように、本製品を支えるスタンドを組み立ててください。

## 起動

#### 入 力 電 源 の 設 定

本製品は100V~120V又は220V~240Vの2種類の交流電源に対応しています。 使用地域の電源事情に応じて本体リアパネルにある電源切換スイッチを切り換 えてください(図4-2参照)。

電圧を変更したい時は、次の手順に従って操作してください。

- **(1)** 本体フロントパネルの電源スイッチを切り、電源コードを抜いてください。
- **(2)** 所定の電圧値になるように電源切換スイッチを切り換えてください。

### スイッチオン

**(1)** 付属の電源コードで本体を交流電源と接続してください。

 警告:感電などを防ぐため、本製品をアースに接続してく ださい。

**(2)** フロントパネルの電源キーを押すと、モニターにウェルカム画面が表示さ れます。

# **5.** パネル操作

本章では、主に次の内容について説明します。

- ・チャンネルの設定方法
- ・正弦波の出力方法
- ・矩形波の出力方法
- ・ランプ波の出力方法
- ・パルス波の出力方法
- ・ノイズ波の出力方法
- ・任意波の出力方法
- ・直流の出力方法
- ・変調波形の出力方法
- ・スキャン周波数の出力方法
- ・バースト波形の出力方法
- ・保存/読み取り(Save)方法
- ・補助機能(Utility)の設定方法
- ·ヘルプ (Help) の使用方法

# チャンネルの設定

モニターに表示するチャンネルの選択

**CH1/2** を押すとモニター表示チャンネルをCH1とCH2の間で切り替えできま す。

2つのチャンネルのパラメーターの同時表示/編集

**Both** を押すと二つのチャンネルのパラメーターを同時に表示できます。 チャンネル切り換え: **CH1/2** キーを押すとチャンネルを切り換えできます。 波形選択:波形選択キーを押すとチャンネルの波形を選択できます。

パラメーター選択: **F2** ~**F5**を押すと選択パラメーター1~4を選択できます。 再度押すと頻度を周期に切り替えるなど、現在のパラメーターを切り替えでき ます。

パラメーター変更:ツマミを回してポインタのある数値の変更や、 () 方向キ ーを押してポインタを左右に動かせます。(テンキーは使えません)

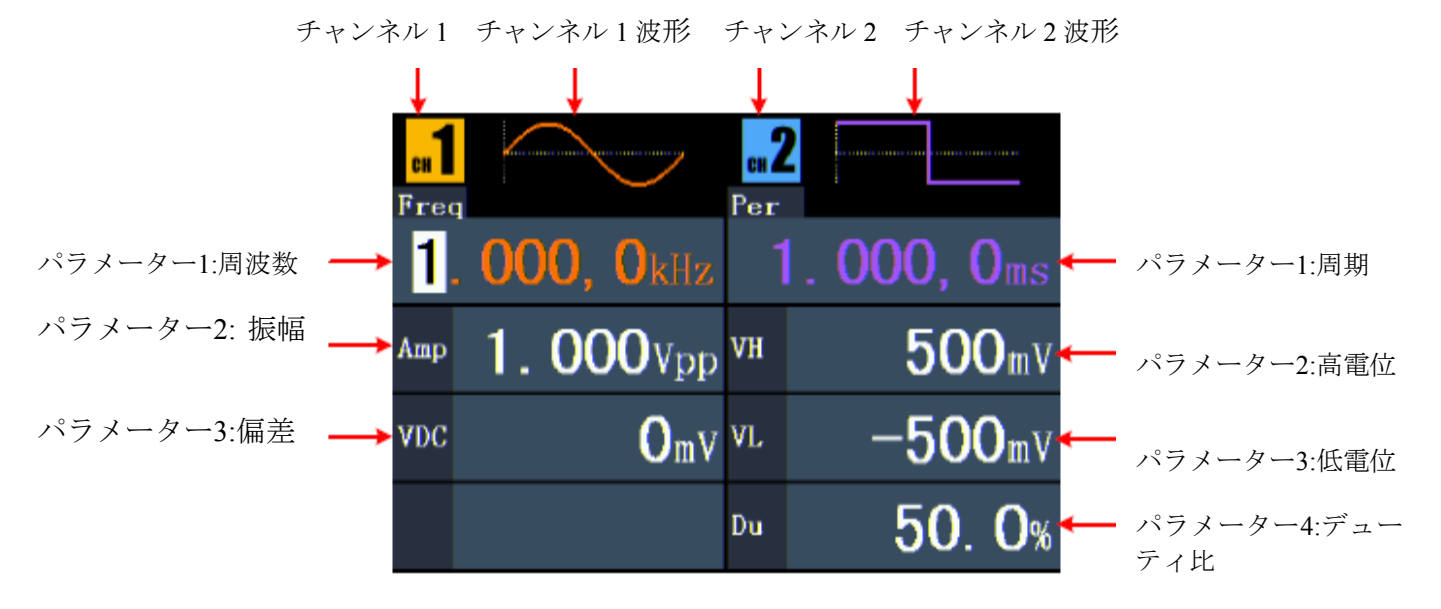

#### 図 **5-1**:**Both** キーインターフェース

● チャンネル出力のオン/オフ

**CH1** または **CH2** キーを押すと対応のチャンネル出力をオン/オフできます。 出力がオンの時は対応するキーが点灯します。

● チャンネルのコピー

 **(1)** 波形出力画面で、フロントパネルのツマミを押すとチャンネルコピーメニ ューが表示されます。

**(2) F1** キーを押して CH2 から CH1 へのコピーや、または **F2** キーを押して **CH1** から **CH2** にコピーできます。

# 波形設定

正弦波、矩形波、ランプ波、パルス波、ノイズ波、任意波及び直流の設定・ 出力方法について説明します。

## 正弦波の出力

 キーを押すとモニターに正弦波のユーザーインターフェースが表示さ れ、画面右側の正弦波メニューで正弦波の出力波形パラメーターを設定できま す。正弦波メニュー内容:周波数(Freq)/周期(Period)、振幅(Ampl)/高電位 (Hi\_Level)、偏差(Offset)/低電位(Lo\_Level)。右側のメニュー選択キーで操作でき ます。

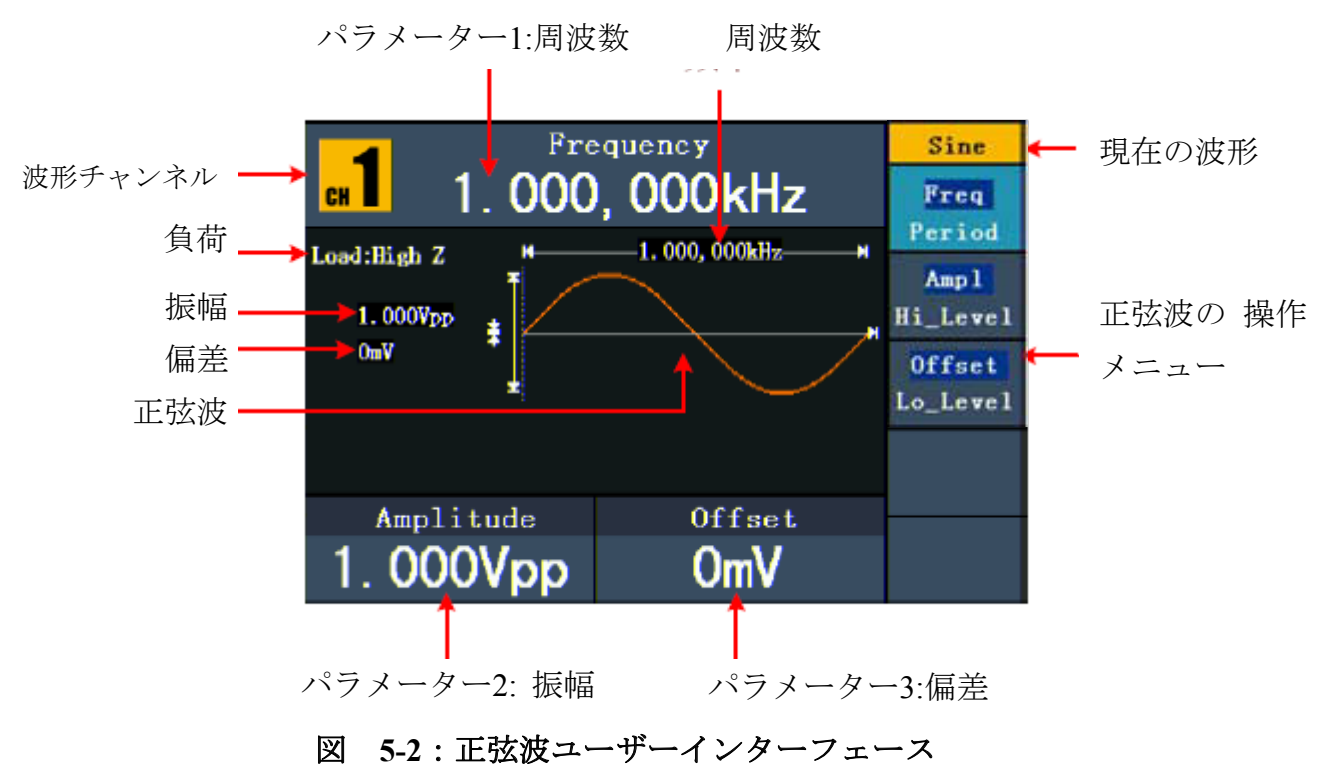

### 周波数**/**周期設定

**F1**キーを押すと選択されたメニュー項目はハイライトで表示され、パラメータ ー1に対応のパラメーター項目が表示されます。 **F1**キーをもう一度押すと周波数(Freq)/周期(Period)を切り替えできます。 選択されたパラメーター値を変えるには二つの方法があります。

- ツマミを回してポインタのある数値を変えたり、 </>
方向を押してポイン タを左右に動かしたりすることができます。
- テンキーの任意キーを押すとモニター上にデータ入力ボックスが表示され、

必要な数値を入力できます。 < 方向キーを押すと末桁を削除できます。 **F1**~**F3**を押してパラメーター単位を選択するか、もしくはF4キーを押し て次ページに進んでほかの単位を選択します。F5を押すと入力した内容 を取り消せます。

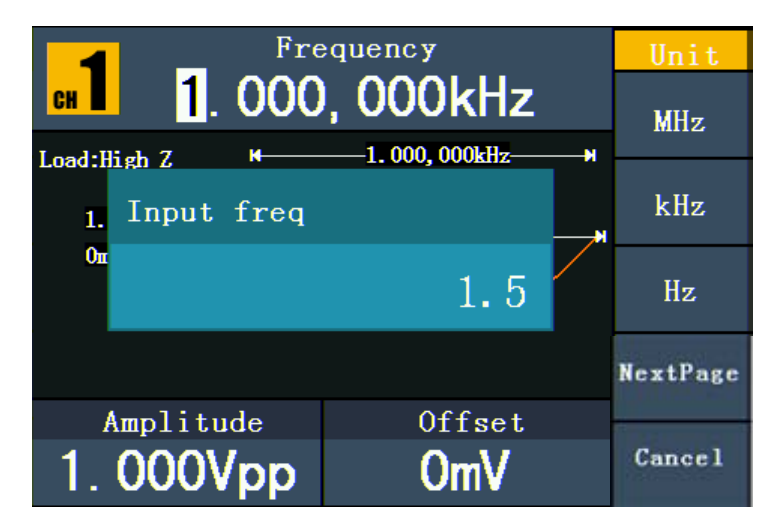

図 **5-3**:テンキーでの周波数の設定

## 振幅の設定

**F2**キーを押して**Amplitude**「振幅」メニュー項目がハイライトで表示されてい るか確認します。表示されていない場合、もう一度F2キーを押して**Amplitude** 「振幅」に切り替えます。パラメーター2では、振幅のパラメーター値が点滅し 始め、ツマミまたはテンキーで必要な数値を設定します。

## 偏差の設定

**F3**キーを押して、**Offset**「偏差」メニュー項目がハイライトで表示されている か確認します。表示されていない場合、もう一度F3キーを押して**Offset**「偏差」 に切り替えます。パラメーター3では、偏差のパラメーター値が点滅し始め、ツ マミまたははテンキーで必要な数値を設定します。

## 高電位の設定

**F2**キーを押して、**Hi\_Level**「高電位」メニュー項目がハイライトで表示されて いるか確認します。表示されていない場合、もう一度F2キーを押して**Hi\_Level** 「高電位」に切り替えます。パラメーター2のでは高電位のパラメーター値が点 滅し始め、ツマミ又はテンキーで必要な数値を設定します。

## 低電位の設定

**F3**キーを押して、**Lo\_Level**「低電位」メニュー項目がハイライトで表示されて いるか確認します。表示されていない場合、もう一度F3キーを押して**Lo\_Level**

「低電位」に切り替えます。パラメーター3では、低電位のパラメーター値が点 滅し始め、ツマミ又はテンキーで必要な数値を設定します。

## 矩形波の出力

キーを押すとモニターに矩形波のユーザーインターフェースが表示さ れ、画面右側のメニューから出力波形パラメーターを設定できます。矩形波 メニュー内容:周波数(Freq)/周期(Period)、振幅(Ampl)/高電位(Hi\_Level)、偏差 (Offset)/低電位(Lo\_Level)、デューティ比(DtyCyc)、TTL出力(TTL Output)。周 波数/周期、振幅/高電位、偏差/低電位の設定については、P.12「正弦波の出力」 を参照してください。

**F5**キーを押すと**TTL Output**「TTL出力」を選択し、TTL電圧を出力します。負 荷がハイインピーダンスの場合(Load:High Z)、振幅を5Vpp、偏差を2.5Vに自 動的に設定します。負荷が50Ωの時、振幅は2.5Vpp、偏差は1.25Vに変わります。

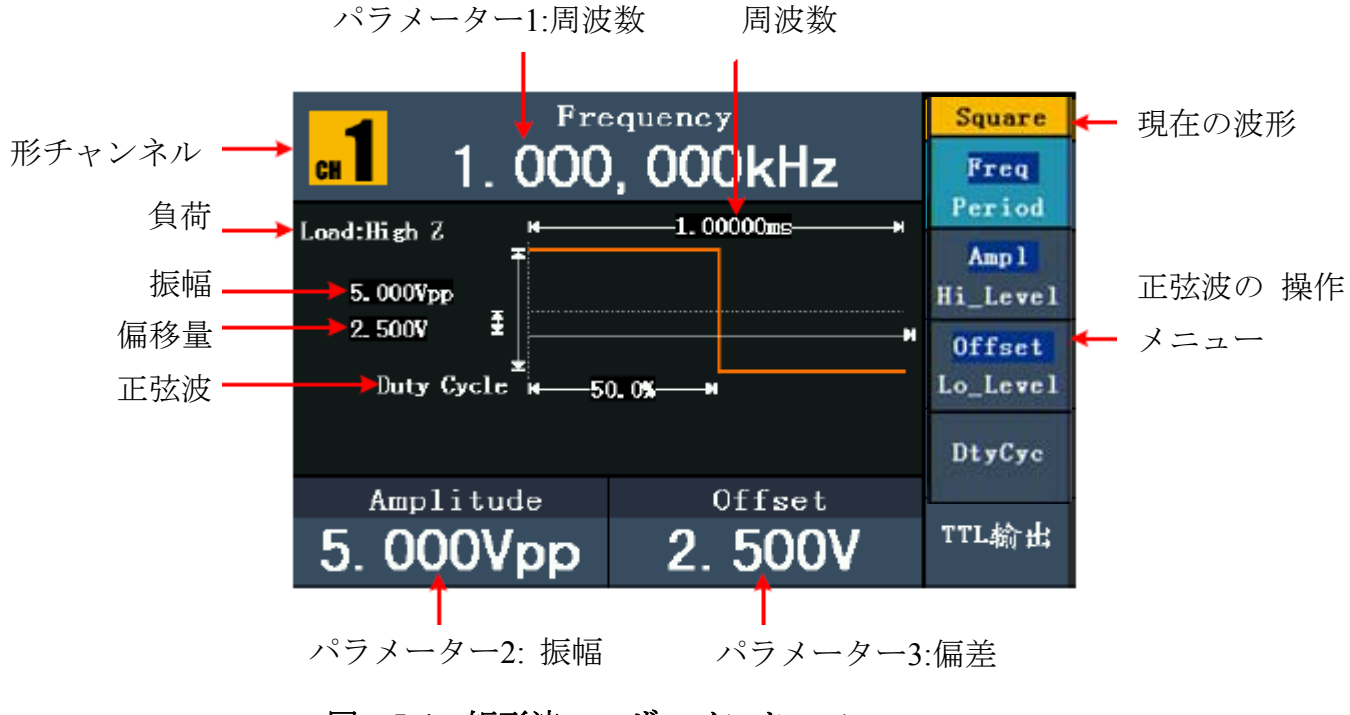

## 図 **5-4**:矩形波ユーザーインターフェース

#### 用語の意味

デューティ比:パルス周期に対するパルス幅の比。矩形パルスのデューティ比 は、1パルス周期の中でパルスがオンになっている時間の割合を示します。

## デューティ比の設定

**(1) F4**キーを押して「デューティ比」**DtyCyc**メニュー項目を選択すると現在の デューティ比**Duty Cycle**が表示されます。

**(2)** ツマミでパラメーター1の数値を直接変更するか、又はテンキーで数値を入 力し、F4キーを押して「%」を選択します。

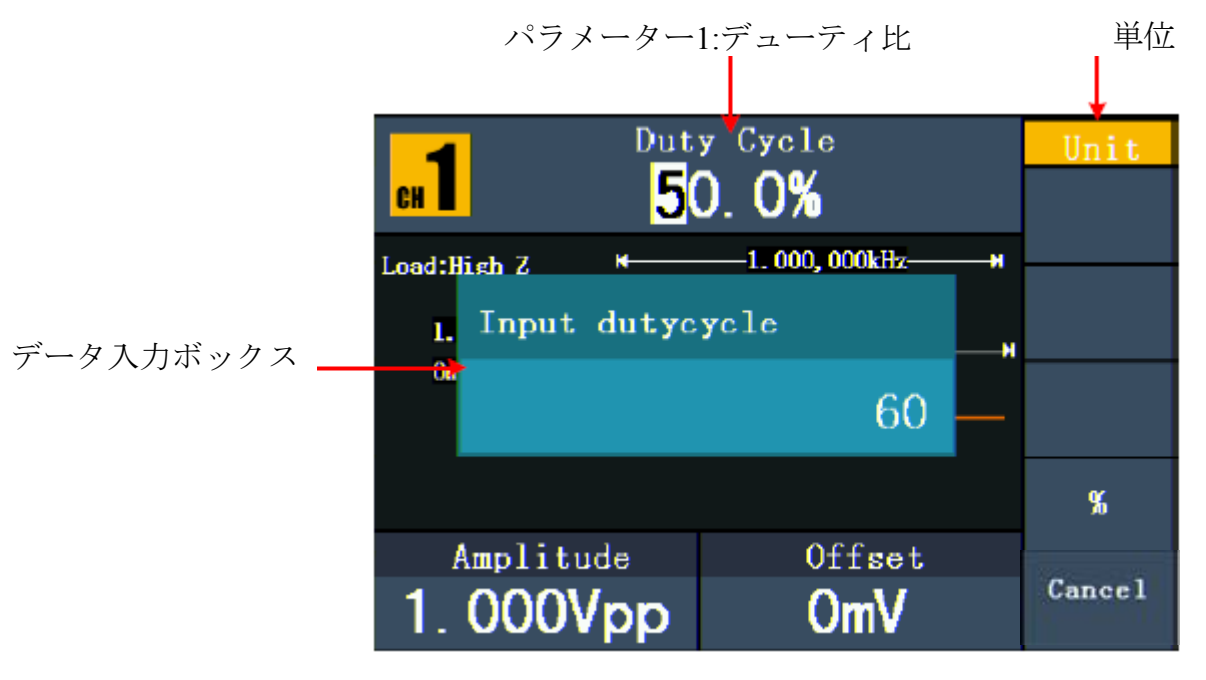

図 **5-5**:矩形波デューティ比の設定

# ランプ波の出力

キーを押すとモニターにランプ波のユーザーインターフェースが表示さ れ、画面右側のメニューから出力波形パラメーターを設定できます。ランプ波 メニュー項目: 周波数(Freq)/周期(Period)、振幅(Ampl)/高電位(Hi Level)、偏差 (Offset)/低電位(Lo\_Level)、対称性(Symmetry)。周波数/周期、振幅/高電位、偏差 /低電位の設定については、P.12「正弦波の出力」を参照してください。

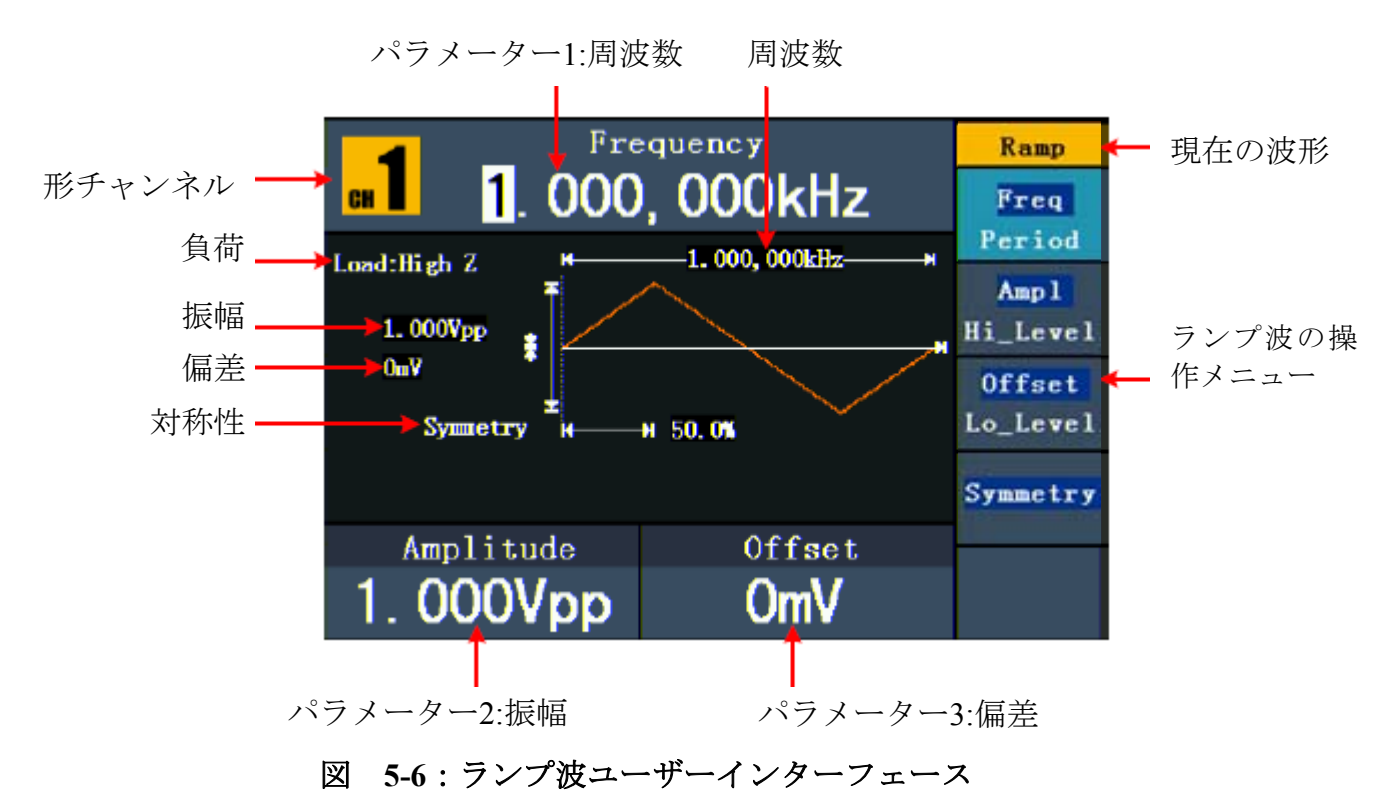

用語の意味

対称性:全周期における立ち上がりの占める周期の割合

## 対称性の設定

**(1) F4**キーを押して「対称性」**Symmetry**メニューを選択すると、パラメーター1 に対称性の現在値が表示されます。

**(2)**ツマミを回してパラメーター1の数値を変えるか、もしくはテンキーで直接数 値を入力してF4キーを押して「%」を選択します。

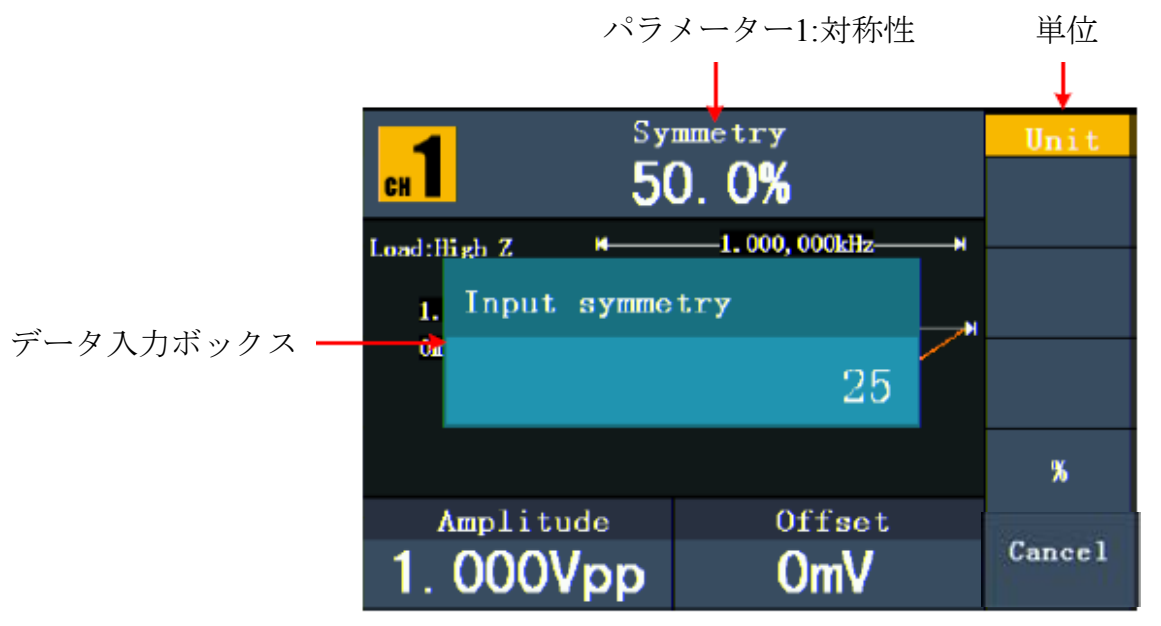

図 **5-7**:ランプ波対称性の設定

## パルス波の出力

(Ⅱ)キーを押すとモニターにパルス波のユーザーインターフェースが表示 され、画面右側のメニューから出力波形パラメーターを設定できます。パル ス波メニュー項目: 周波数(Freq)/周期(Period)、振幅(Ampl)/高電位(Hi\_Level)、 偏差(Offset)/低電位(Lo\_Level)、パルス幅(P\_Width)/デューティ比(DtyCyc)。周 波数/周期、振幅/高電位、偏差/低電位の設定については、P.12「正弦波の出力」 を参照してください。

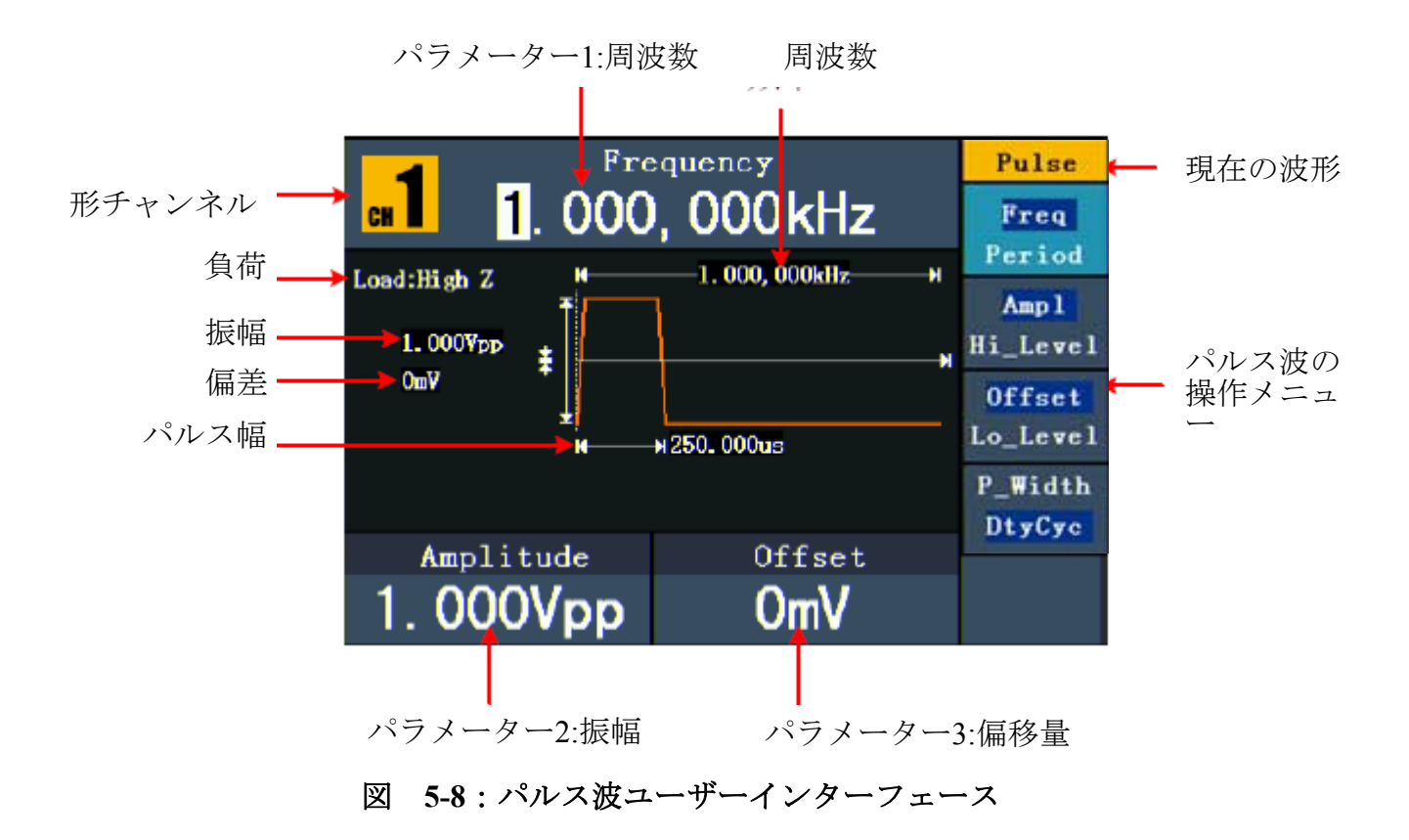

#### 用語の意味

パルス幅:パルス幅は、正パルス幅と負パルス幅に分かれます。正パルス幅 とは立ち上がりエッジの50%から隣接する立ち下がりエッジの50%までの時 間間隔を指します。負のパルス幅とは立ち下がりエッジの50%から隣接する 立ち上がりエッジの50%までの時間間隔を指します。パルス幅は、信号の周 期及びデューティ比によって決まり、その計算公式はパルス幅=周期×デュー ティ比となります。

# パルス幅**/**デューティ比の設定

- **(1) F4**キーを押してメニューの「パルス幅」**P\_Width**を選択すると、パラメー ター1にパルス幅の現在値が表示されます。もう一度F4キーを押すとデュー ティ比が表示されます。
- **(2)**ツマミを回してパラメーター1の数値を変えるか、テンキーで直接数値を入力 して、右側メニューから必要な単位を選択できます。

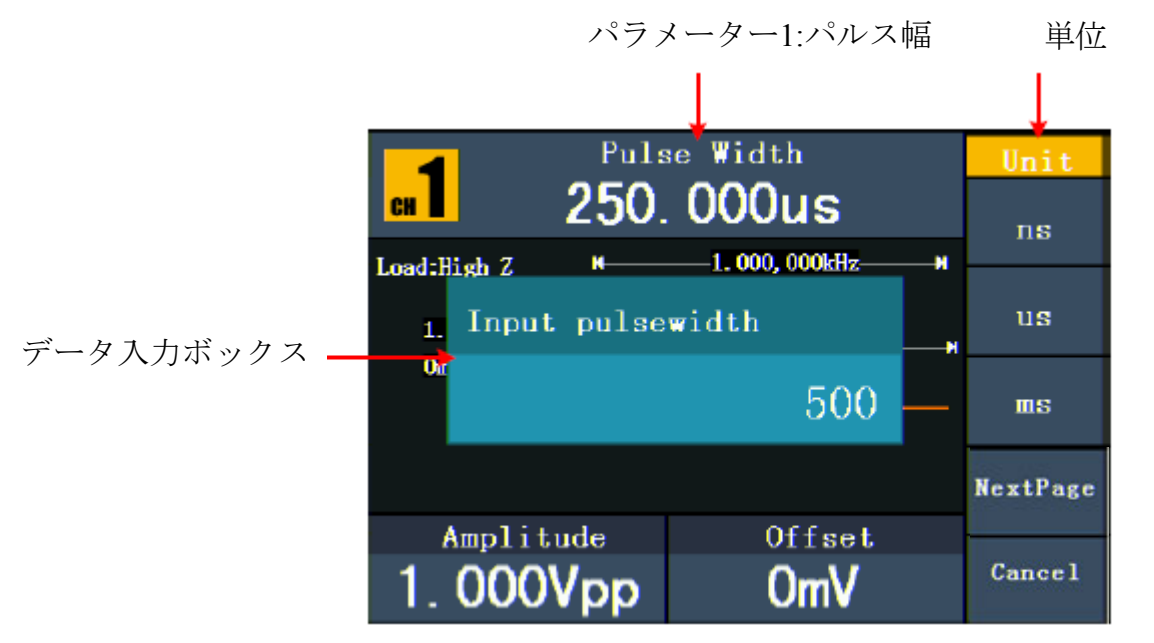

図 **5-9**:パルス波パルス幅の設定

# ノイズ波の出力

システムから出力されるノイズ波はホワイトノイズです。 (^^^;) キーを押す とモニターにノイズ波のユーザーインターフェースが表示され、画面右側メニ ューから出力波形パラメーターを設定できます。

ノイズはランダム信号であるため、周波数や周期パラメーターがありません。ノ イズ波メニュー項目:振幅(Ampl)/高電位(Hi\_Level)、偏差(Offset)/低電位(Lo\_Level)。 振幅/高電位、偏差/低電位の設定については、P.12「正弦波の出力」を参照して ください。

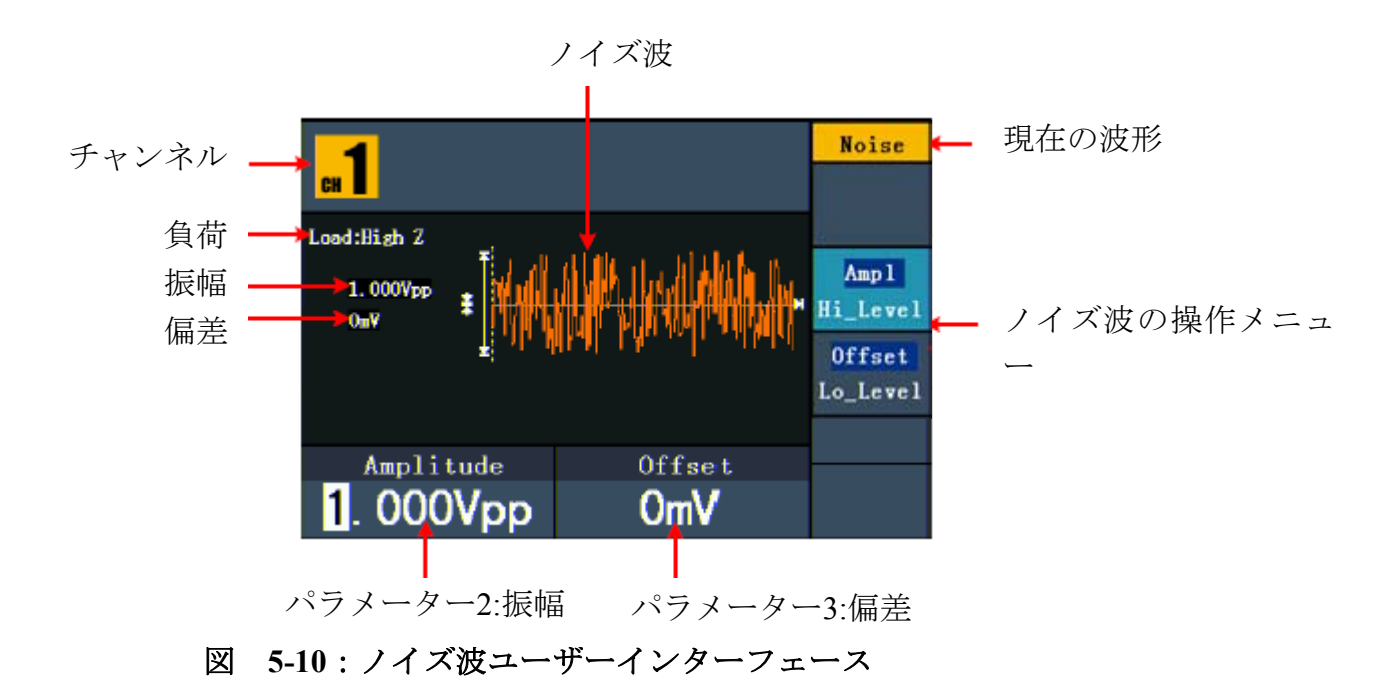

# 任意波の出力

 キーを押すとモニターに任意波のユーザーインターフェースが表示 され、画面右側メニューから出力波形パラメーターを設定できます。 任意波メニュー項目:周波数(Freq)/周期(Period)、振幅(Ampl)/高電位(Hi\_Level)、 偏差(Offset)/低電位(Lo\_level)、内蔵波形(Built-in Wform)、編集可能な波形 (Editable Wform)。

周波数/周期、振幅/高電位、偏差/低電位の設定については、P.12「正弦波の出 力」を参照してください。

任意波には2つの任意波形(システム内蔵波形とオリジナル波形)があります。

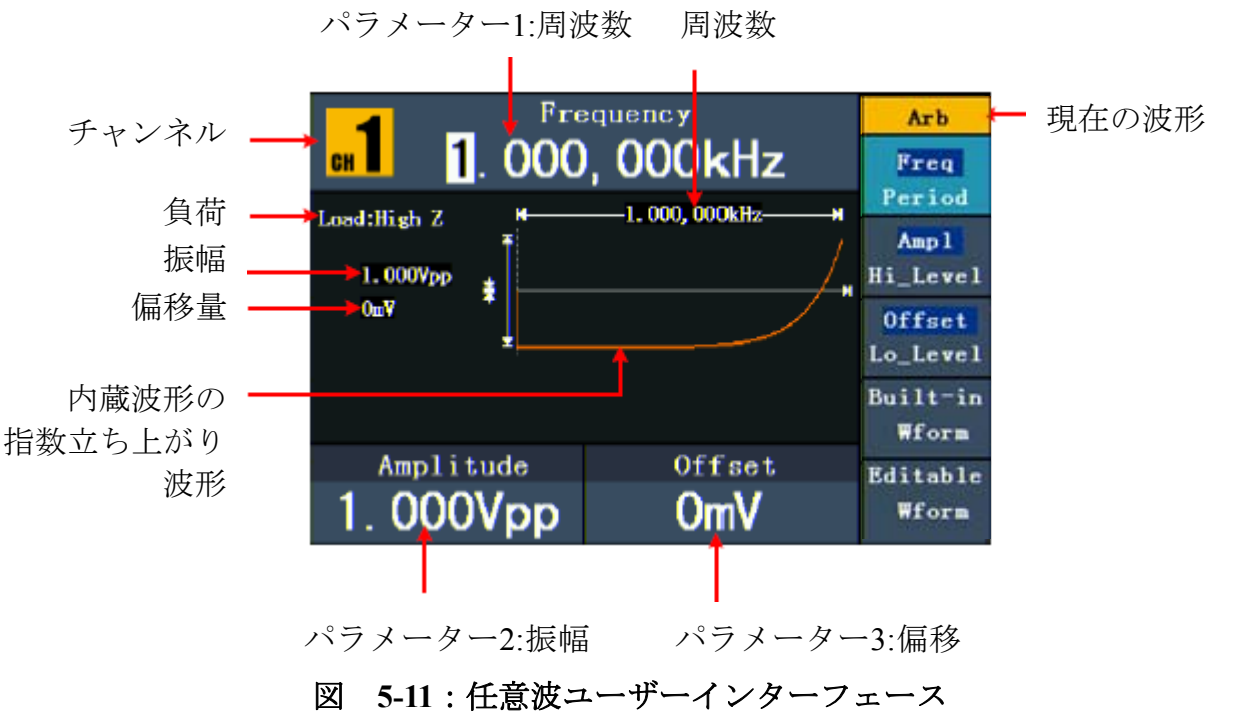

# 内蔵波形の選択

45種類の波形が内蔵されており、次の手順に従って選択することができます。 **(1)** キーを押して **F4** キー(Built-in Wform)を押すと内蔵波形メニ ューが表示されます。

**(2) F1** ~**F4** キーを押すと内蔵波形のカテゴリーを選択することができます。 一般(Common)、数学(Maths)、窓関数(Window)、その他(Others)。例:数学 (Maths)を選択すると次の図のようなインターフェースが表示されます。

|                          | Frequency             |               | Arb    |
|--------------------------|-----------------------|---------------|--------|
| 1.000000kHz<br><b>CH</b> |                       |               | Select |
|                          | <b>Maths</b><br>(1/2) |               |        |
| ExpRise                  | <b>ExpFall</b>        | Sinc          |        |
| Tan                      | Cot                   | Sart          |        |
| <b>XX</b>                | HaverSine             | Lorentz       |        |
|                          |                       |               |        |
| Amplitude<br>1.000Vpp    |                       | Offset<br>OmV | Cancel |

図 **5-12**:内蔵波形の選択

(3) ツマミを回し、又は </>
フロキーを押して必要な波形を選択し、例え ばExpRiseを選択した場合、F1キーを押して決定を選択すると指数立ち上がり関 数の波形を出力することができます。

内蔵波形一覧表

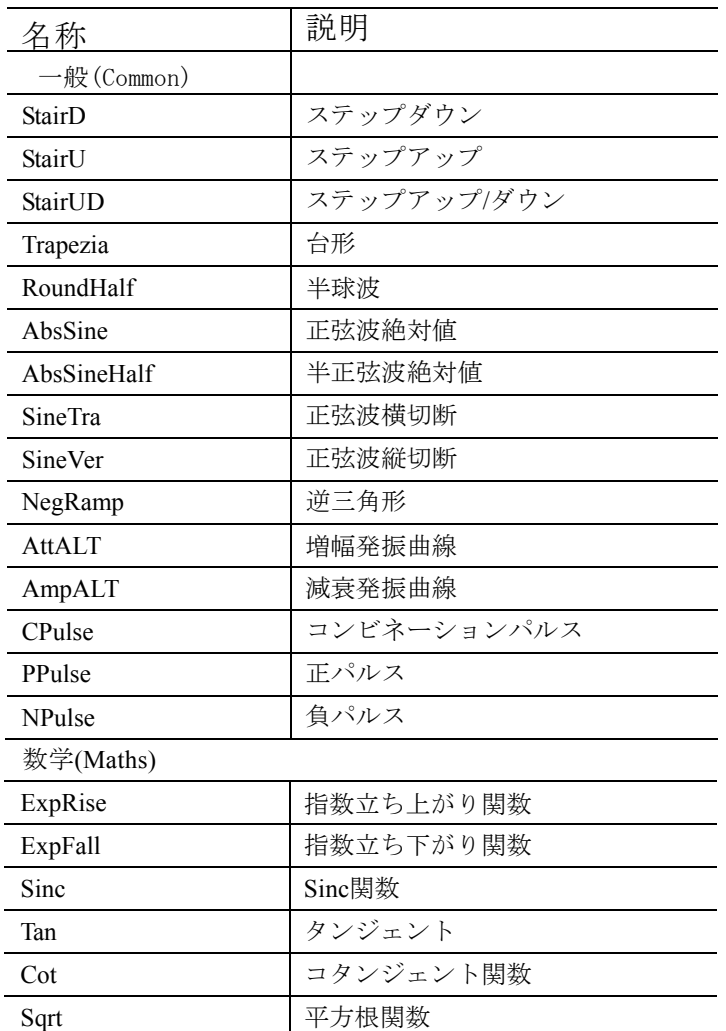

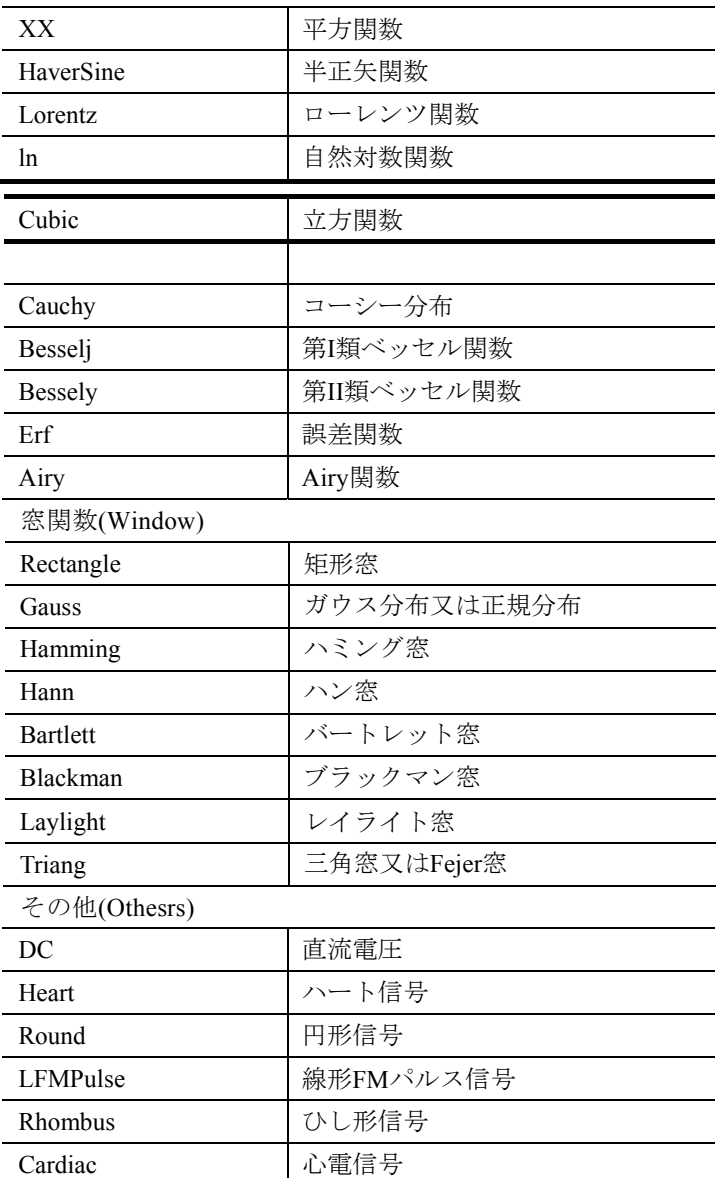

# オリジナル波形

→**F5**キーを押して編集可能な波形(Editable Wform)を選択してメニューに進み ます。

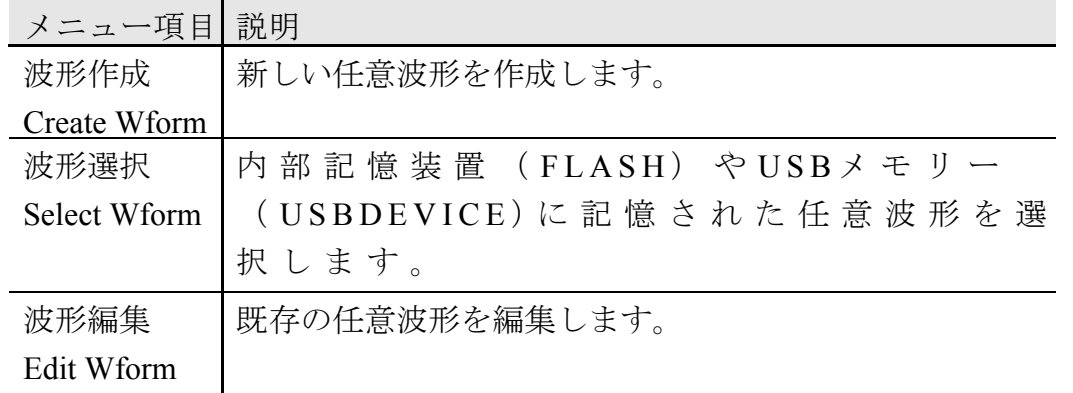

# 新しい任意波形の作成方法

**(1)** →編集可能な波形(Editable Wforn)→波形作成(Create Wform)の順に選択し

ます。

**(2)**波形点数設定(Wform Points): **F1**キーを押して波形点数メニュー(Wform Points)を選択し、ツマミで数値を変えるか、もしくはテンキーで数値を入力して 単位を選択します。X1、XK、XMはそれぞれ1、1000、1000000を表します。点 数範囲は2~1000000です。

**(3)**補間設定(Interp on/off): **F2**キーを押して補間オン/オフを切り替えます。オ ンを選択すると、各波形は直線によって結ばれます。オフを選択すると、各波 形間の電圧レベルは変わらず、段階的な波形を作成します。

**(4)**波形点編集(Edit Points):**F3**キーを押して波形点編集画面に進みます。

- ・点数(Points)を選択し、設定したい点の番号を入力します。
- ・電圧(Voltage)を選択し、この点に設定したい電圧値を入力します。
- ・この手順を繰り返しながら、全ての点の設定を行います。

**(5)F4**キーを押して、ファイルシステム画面(Store)に進みます。USBメモリを挿入 した場合、</>
方向キーを押して記憶デバイスを選択します。USBDEVICEは USBメモリー、FLASHは本体を指します。選択して次(Next Level)に進み、指定 されたパスに入ったら、保存(Save)を選択するとキーボードが表示され、ファイ ル名を入力し、Doneを選択すると完了です。

### 既存の任意波形の選択方法

- **(1)** メニューから (へ)編集可能な波形(Editable Wforn)→波形選択(Select Wform)の順に押します。
- (2) 波形ファイルのあるパスに進み、ツマミを回して、又は</>
オ向キーを 押して必要な波形を選択します。
- **(3)** 出力読み取り(Recall output)を選択します。

### 既存の任意波形の編集方法

- **(1)** メニューから (へ)編集可能な波形(Editable Wforn)→波形編集(Edit Wforn)の順に押します。
- (2) 波形ファイルのあるメモリーパスに進み、ツマミを回し、又は</>
オ向 キーを押して必要な波形を選択します。
- **(3)** 読み込み(Recall Suppress)を選択します。

## 既存の任意波形を削除する方法

- **(1) Save** ファンクションキーを押してファイルシステムに進みます。
- (2) 波形ファイルのあるメモリーパスに進み、ツマミを回して、又は</> 向を押して削除したい波形を選択します。
- **(3)** 削除(Delete)を選択します。

## 直流出力

**(1) CH1/2** キーを押して直流の出力チャンネルを選択します。

**(2) へ)→F4キーを押して内蔵波形選択メニュー(Built-in Wform)に進みま** す。

**(3) F4**キーを押してその他(Others)を選択し、DCを選択します。F1キーを押して 決定を選択すると直流を出力できるようになります。

**(4) F3**キーを押して「偏差」**Offset**メニューがハイライトで表示されているかを 確認します。表示されていない場合、もう一度F3キーを押して「偏差」**Offset**に 切り替えます。パラメーター3の偏差パラメーターに点滅するポインタが現れま す。

ツマミまたはテンキーで必要な電圧値を設定し、画面右側のメニューから必要な 単位を選択します。

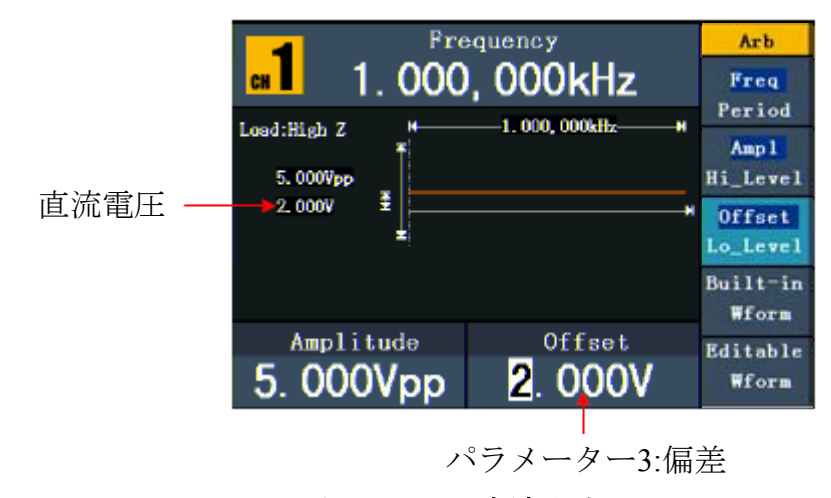

図 **5-13**:直流出力

# 波形ファイルの復元

波形ファイル復元機能で当社DSOシリーズのオシロスコープから抽出してUSB メモリに保存された波形データファイル (拡張子\*.ota) やオシロスコープ上位 ソフトウェアで抽出した波形ファイル(拡張子\*.ota)を読み取り、抽出した波 形と同じ信号を出力することができます。具体的な操作方法は次の通りです。

## 当社 **DSO** シリーズオシロスコープでの波形抽出

**(1)** USBメモリーをDSOシリーズオシロスコープに挿入します。

**(2) Save**キーを押して保存メニューを表示させます。

**(3) H1**キーを押すと画面左側に保存タイプメニューが表示され、Mツマミを回 して「波形抽出」**Cut Wave**を保存タイプにします。

**(4)** ポインタ1とポインタ2を動かして波形範囲を指定します。

**(5) H2**キーを押すと入力ボックスが表示されます。デフォルトではシステム時 刻がファイル名となります。Mツマミを回してキーを選択し、Mツマミを押すと 選択されたキーを入力できます。入力ボックス上の決定キー(Enter)を選択して押 すと入力が終了してその名称でUSBメモリに保存されます。

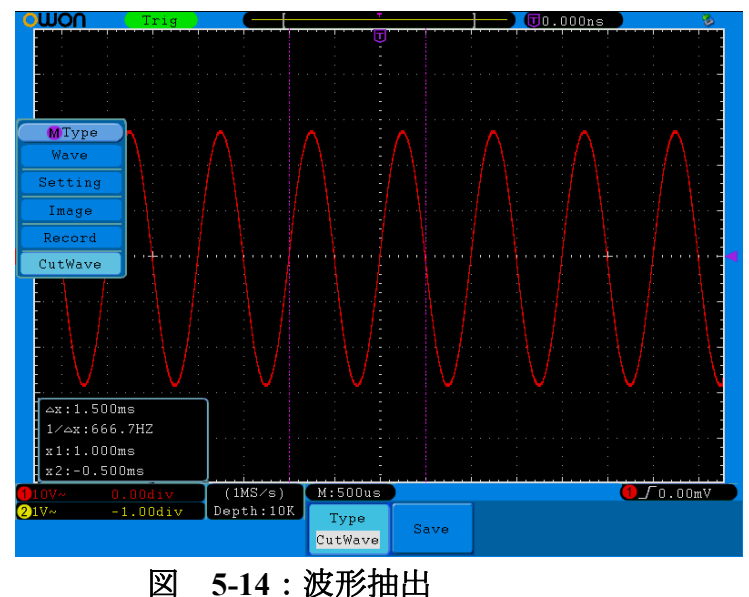

# 本機による波形復元

**(1)** メニューから 編集可能な波形(Editable Wform)→波形編集(Edit Wform) を順に選択すると次の画面が表示されます。

| /USBDEVICE                       | Save                    |
|----------------------------------|-------------------------|
| <b>USBDEVICE</b><br><b>FLASH</b> | <b>Next</b><br>level    |
|                                  | Up one<br>level         |
|                                  | <b>Recall</b><br>output |
|                                  |                         |
|                                  | <b>Back</b>             |

図 **5-15**:保存先デバイスの選択

(2) USBDEVICEを選択して次に進み、ツマミを回して又は</a>
オーを押 して保存済example.ota波形ファイルを選択します。

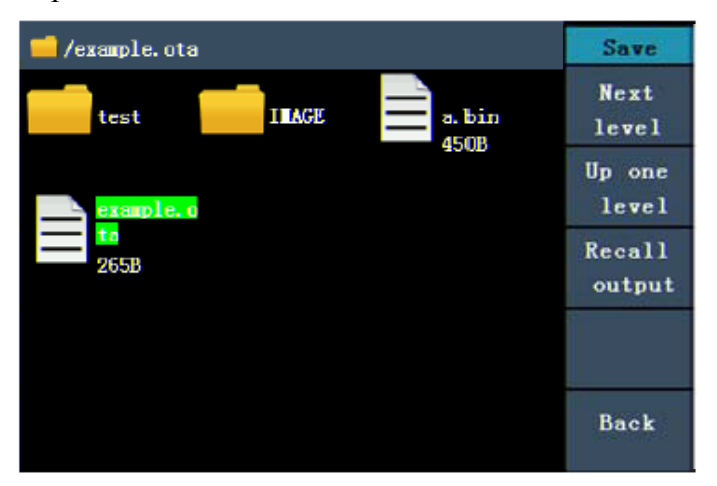

図 **5-16**:波形ファイルの選択

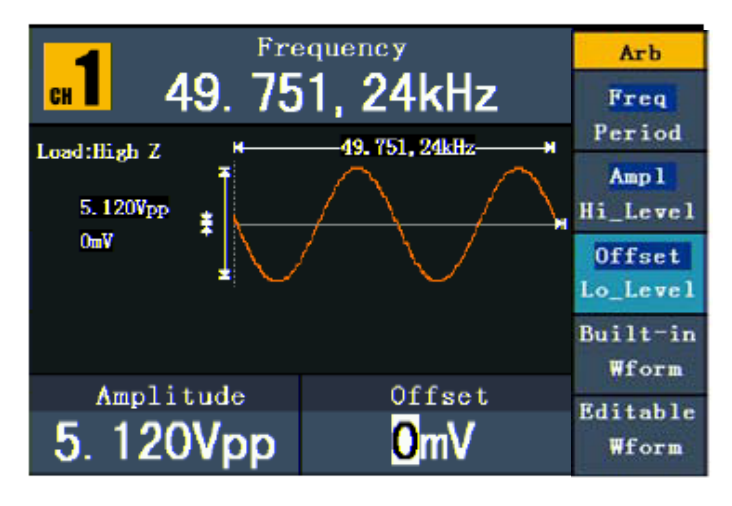

図 **5-17**:波形の読み取り

### 備考:

1. 通常の場合、復元された波形周波数、振幅、偏差は抽出されたものと同じで、 抽出された波形の周波数、振幅、偏差が本機の周波数、振幅、偏差範囲を超え た場合、このパラメーターは現在値を採用することになり、出力する波形は抽 出された波形と一致しなくなります。

2. AWG1025F データ点数は最大8192であり、オシロスコープで抽出されたデー タ点数が8192を超えると圧縮を行い、8192を下回れば直線補間を行います。

# 変調波形の出力(AWG1025Fのみ)

変調機能はチャンネル1にしか適用されません。Modファンクションキー→F1キ ーを押して変調を選択すると変調された波形を出力することができます。変調 可能なタイプとしてAM(振幅変調)、FM(周波数変調)、PM(位相変調)、 FSK (周波数シフトキーイング) があります。

変調機能をオフにしたい時はModファンクションキーを押してください。

## 振幅変調(**AM**)

出力した変調波形は搬送波と変調波から構成されます。搬送波は正弦波に限ら れます。振幅変調の際に、搬送波の振幅は変調波形の瞬時電圧とともに変化し ます。振幅変調するユーザーインターフェースは次の図の通りです。

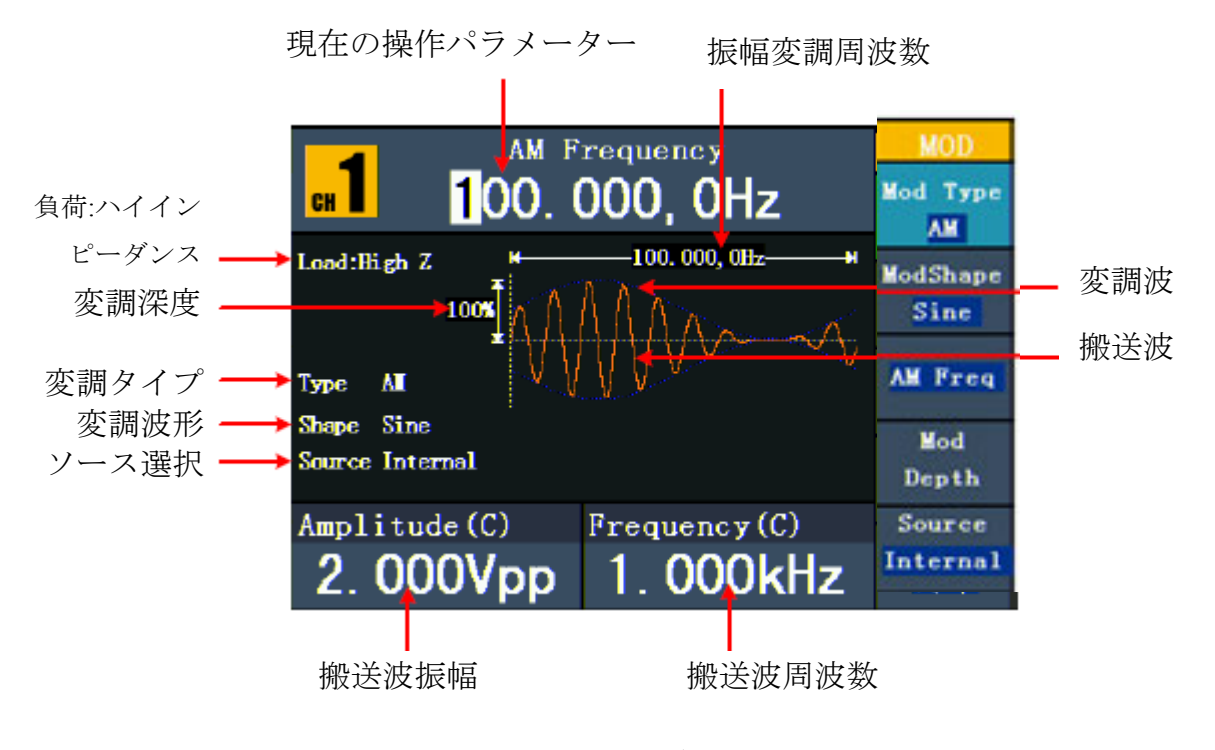

#### 図 **5-18**:振幅変調ユーザーインターフェース

## 振幅変調パラメーターの設定方法

- **(1) Mod** ファンクションキー→F1キーを押して変調を選択します。
- **(2) F1**キーを押して変調タイプをAMに切り替えます。搬送波が正弦波ではない 時は、自動的に正弦波に切り替わります。
- **(3)** (ヘ)キーを押すと現在の搬送波の波形とパラメーターが表示され、搬送 波のパラメーターを変更することができます。詳しくはP.12「正弦波の出 力」を参照してください。もう一度 (へ)キーを押すと変調モードイン ターフェースに戻ります。
- キーを押してソース(Source)を外部(External)もしくは内部(Internal) **(4) F5** に切り換えます。外部を選択する場合、外部信号をリアパネルのExtMod in に接続したら設定完了です。内部を選択する場合、次の手順に従って操作 してください。
- **(5)F2**キーを押すたびにSine(正弦波)、Square(矩形波)、Ramp(ランプ波)、 Noise(ノイズ波)、Arb(任意波形)の順に変調波形が切り換わります。
- **(6)F3**キーを押して2mHz~20kHz(内部ソースのみ)の範囲内で振幅変調周波数

(Mod Freq)を設定します。

**(7) F4**キーを押して0%~100%の範囲内で変調深度(Mod Depth)を設定します。

用語の意味 振幅変調周波数:変調波形の周波数。 変調深度:出力される変調波形の変動範囲内で、0%で変調する場合、出力 振幅は設定振幅の半分となります。100%で変調する場合、出力振幅は指定 値となります。外部ソースの場合、AM深度はExtMod Inコネクタ上の信号レ ベルによって制御されます。+5Vと対応する深度は100%となります。

## 周波数変調(**FM**)

出力される変調波形は搬送波と変調波から構成されます。搬送波は正弦波に 限られます。周波数変調の際に、搬送波の周波数は変調波形の瞬時電圧とと もに変化します。周波数変調のユーザーインターフェースは下図の通りです。

![](_page_29_Figure_5.jpeg)

図 **5-19**:周波数変調のユーザーインターフェース

## 周波数変調の設定手順

**(1) Mod** ファンクションキー→F1キーを押して変調を選択します。

**(2) F1**キーを押して変調タイプをFMに切り替えます。搬送波が正弦波ではない 時は、自動的に正弦波に切り替わります。

時、搬送波のパラメーターを変更することができます。詳しくはP.12の「正弦 **(3)** (ヘ)キーを押して現在の搬送波の波形とパラメーターを表示します。この 波の出力」を参照してください。  $(\sim)$ キーを再度押すと変調モード画面に戻り ます。

**(4) F5**キーを押してソース(Source)を外部(External)もしくは内部(Internal) に切り換えます。外部を選択する場合、外部信号をリアパネルのExtMod inに 接続したら設定完了です。内部を選択する場合、次の手順に従って操作して ください。

**(5) F2**キーを押すたびにSine(正弦波)、Square(矩形波)、Ramp(ランプ波)、 Noise(ノイズ波)、Arb(任意波形)の順に変調波形が切り換わります。 **(6)F3**キーを押して2mHz~20kHz(内部ソースのみ)の範囲内で変調周波数 (Mod Freq)を設定します。

**(7)F4**キー押して偏差を設定します。偏差は搬送波周波数を超えていけません。 注意:

偏差と搬送波周波数の合計は搬送波周波数の上限と1kHzの合計以下でなければ なりません。外部ソースの場合、偏差はExt Mod Inコネクタ上の電圧により制御 されます。選択した偏差に+5Vを加え、選択した負の偏差に-5Vを差し引きます。

## **PM**(位相変調)

出力された変調波形は搬送波と変調波から構成されます。搬送波は正弦波の みとなります。位相変調の差異、搬送波の位相は変調波形の瞬時電圧ととも に変化します。位相変調のユーザーインターフェースは下図の通りです。

![](_page_30_Figure_7.jpeg)

現在の操作パラメーター 整相周波数

### 位相変調の設定手順

**(1) Mod** ファンクションキー→F1キーを押して変調を選択します。

**(2) F1**キーを押して変調タイプをPMに切り換えます。搬送波が正弦波ではない 時は、自動的に正弦波に切り替わります。

**(3)** キーを押して現在の搬送波の波形とパラメーターを表示します。この時、 搬送波のパラメーターを変更することができます。詳しくはP.12の「正弦波の出 力」を参照してください。 (ヘ)キーを再度押すと変調モード画面に戻ります。 **(5) F2**キーを押すたびにSine(正弦波)、Square(矩形波)、Ramp(ランプ波)、 Noise(ノイズ波)、Arb(任意波形)の順に変調波形が切り換わります。 **(6)F3**キーを押して2mHz~20kHz(内部ソースのみ)の範囲内でPM周波数(PM Freq)を設定します。 **(4) F5**キーを押してソース(Source)を外部(External)もしくは内部(Internal)に 切り換えます。外部を選択する場合、外部信号をリアパネルのExtMod inに接続 したら設定完了です。内部を選択する場合、次の手順に従って操作してください。

**(7)F4**キーを押し、ツマミもしくはテンキーを使用して、0°~180°の範囲内で 位相差(Phase Dev)を設定します。

## 周波数シフト・キーイング変調(**FSK**)

周波数シフト・キーイング変調を採用することで、2つのプリセット周波数 値(搬送波周波数とホップ周波数)の間で出力信号周波数をシフトすること ができます。どんな周波数で2つの周波数間をシフトするかは内部周波数ジ ェネレーター(内部ソース)またはリアパネルExt Trig/Burst/Fsk Inコネクタ 上の信号レベル(外部ソース)によって決められます。搬送波形は正弦波に 限られます。FSK変調のユーザーインターフェースは次の図の通りです。

![](_page_32_Figure_0.jpeg)

#### 図 **5-21**:FSK変調のユーザーインターフェース

### FSK変調の設定手順

**(1)**Mod ファンクションキー→F1キーを押して変調を選択します。

**(2)**F1キーを押して変調タイプをFSKに切り替えます。キャリヤーが正弦波ではな い場合、自動的に正弦波に切り替わります。

**(3)** を押すと現在の搬送波の波形とパラメーターが表示され、搬送波のパラ メーターを変更できるようになります。詳しくはP.12「正弦波の出力」を参照し てください。もう一度( ~)キーを押すと変調モードインターフェースに戻りま す。

**(4) F5**キーを押してソース (Source)を外部 (External)もしくは内 部 (Internal)に切 り換えます。 外部を選択する場合、外部信号をリアパ ネルExtTrig/Burst/Fsk Inコネクタに接続してそのまま手順(6)に進みます。内部 を選択する場合、次の手順に従って操作してください。

**(5)F3**キーを押して2mHz~100kHz(内部ソースのみ)の範囲内でFSKレート(FSK Rate)を設定します。

**(6)F4**キーを押して2mHz~25MHzの範囲内でホップ周波数(Hop Freq)を設定しま す。

用語の意味 FSKレート:

出力周波数が搬送波周波数とホップ周波数の間でシフトする周波数(内部ソースの み)。

# スキャン周波数の出力(AWG1025Fのみ)

周波数スキャン機能はチャンネル1のみに適用されます。スキャンモードでは、 指定されたスキャン時間内に開始周波数から終了周波数までに変化しながら出 力します。正弦波、矩形波又はランプ波の発生スキャンにしか使用できません。

![](_page_33_Figure_2.jpeg)

### スキャンモードの設定手順

- **(1)** 正弦波、矩形波又はランプ波のインターフェースにおいて、**Mod**ファンク ションキー→**F2**キー(Sweep)を押すとスキャンモードに変わります。
- (2) (<u>ヘ</u>) 、(д\_) 又は(<u>ヘ</u>) を押すとスキャン波形を選択することができ ます。 正弦波を選択する場合、  $(\sim)$ を押すとスキャン波形とパラメーターが表示 され、パラメーターも変更できるようになります。詳しくはP.12の「波形 設定」を参照してください。もう一度 (へ)を押すとスキャンモードのイ ンターフェースに戻ります。
- **(3) F1**キーを押してスキャン時間(Sweep Time)を設定します。開始周波数から 終了周波数までの所要時間です。
- **(4) F2**キーを押してスキャンタイプを選択します。リニアスキャン法(Linear) を選択する場合、スキャン期間中の出力周波数に線形変化が生じます。対 数スキャン(Log)を選択する場合、スキャン期間中の出力周波数に対数変化 が生じます。
- **(5) F3**キーを押して開始周波数(Sta\_Freq)または中心周波数(Ctr\_Freq)を選択して 相応する数値を設定してください。

開始周波数と終了周波数の設定、もしくは中心周波数と周波数範囲の設定を することで、スキャンの周波数エッジを設定することができます。

- **(6) F4**キーを押して、終了周波数(StopFreq)または周波数範囲(FreqSpan)を設定し ます。
- **(7) F5**キーを押して次のページを選択し、もう一度押すとメニューの次のペー ジに進みます。
- **(8) F1**キーを押してソースを切り替えます。内部(Internal)は内部ソース、 外部(External)はリアパネルのExtTrig/Burst/Fsk Inコネクタと接続し た外部信号を指します。手動(Manual)とは手動で有効化することを意 味し、周波数スキャンインターフェースでフロントパネルのツマミ を押す都度スキャンが行われます。

# バースト波形(**Burst**)出力 (AWG1025Fのみ)

バースト波形出力機能はCH1チャンネル1のみに適用されます。Modファンクシ ョンキー→F3キーを押してバースト(Burst)を選択すると、様々な波形関数のバ ースト波形を生成して出力することができます。バーストは、トリガーバースト とゲートバーストの2種類があります。

トリガーバースト:本機が内部トリガーソース、外部トリガーソース、もしくは 手動トリガー(ツマミを使って押します)からトリガー入力を受けると、指定さ れた波形サイクル(Nサイクルパルス列)を出力します。

ゲートバースト(ゲートパルス列):外部ゲート信号が入力されると、連続波形 を出力します。

正弦波、矩形波、ランプ波、パルス波又は任意波形(ノイズは使用できません) を使用することができます。

#### 用語の意味

#### パルス列:

まとめて転送されるパルスの集合であり、「パルス列」と呼ばれます。各種信 号発生器において一般的にBURST(バースト)機能と呼ばれています。

#### **N**サイクルパルス列:

特定の数の波形サイクルを含み、どのパルス列も一つのトリガーイベントによ って起動されます。

#### ゲートパルス列:

外部ゲート信号制御波形を使用してパルス列波形の有効化タイミングをコン トロールします。

# トリガーバースト (N サイクルパルス列) の設定

![](_page_35_Figure_1.jpeg)

図 **5-23**:**N**サイクルパルス列のユーザーインターフェース

**(1)**正弦波、矩形波、ランプ波、パルス波又は任意波のインターフェースでMod ファンクションキー→**F3**キーを押してバーストパルス列(N Cycle)を選択します。 (2) (<u>ヘ</u>)、(ヘ)、(エ) 又は(ヘ)キーを押して波形関数を選択します。例 えば正弦波の場合、キーを押すと波形とパラメーターが表示され、パラ メーターを変更することができます。詳しくはP.12「波形設定」を参照してくだ さい。もう一度( へ)を押すとパルス列モードインターフェースに戻ります。 **(3)F1**キーを押してパルス列周期(Burst Period)を設定します。

**(4)F2**キーを押して開始位相(Start Phase)を設定し(パルス波を選択する場合はス キップ)、すなわち波形のパルス列の開始・終了点を定義します。-360°から+ 360°までの範囲内で位相を設定することができます。任意波形については、0° は最初の波形点となります。

**(5)F4**キーを押してサイクル数(Cycles)、すなわち各Nサイクルパルス列の出力す る波形サイクル数を設定します。範囲は1~50000です。無限(Infinite)を選択する 場合、トリガーイベントがあるまで連続した波形を出力し続けます(ツマミを 押すと波形が停止します)。

ヒント:

必要があれば、指定された数のサイクルに合わせてパルス列周期を増やすこと もできます。

無限パルス列については、外部または手動トリガーでパルス列を有効化する必

要があります。

**(6) F5** キーを押してソースを選択します。内部(Internal)は内部ソース、外部 (External)はリアパネルの**ExtTrig/Burst/Fsk In** コネクタと接続した外部信号を指 します。

手動(Manual)とは手動トリガーを意味し、Nサイクルパルス列インターフェース でフロントパネルのツマミを押すと1つのパルス列が出力されます。

ゲートバースト(ゲートパルス列)の設定。

![](_page_36_Figure_4.jpeg)

図 **5-24**:ゲートパルス列のユーザーインターフェース

**(1)**正弦波、矩形波、ランプ波、パルス波または任意波インターフェースでMod ファンクションキー→F3キーを押してゲートパルス列(Gated)を選択します。 (2) ( V) ( L) ( N) ( L ) または ( Ww) キーを押すと波形関数を選択 することができます。例えば正弦波の場合、キーを押すと波形とパラメータ ―が表示され、そのパラメーターの内容を変更することができます。詳しく はP.12「波形設定」を参照してください。もう一度 (V)を押すとパルス列モ ―ド画面に戻ります。

**(3) F2**キーを押して開始位相(Start Phase)を設定し、すなわち波形におけるパル ス列の開始と終了点を定義します。-360°から+360°までの範囲内で位相 を設定します。任意波については、0°が最初の波形点となります。

**(4) F5**キーを押してゲート信号の極性(Polarity)を設定します。**F5**キーを押す たびに正(Postive)、負(Negative)が切り換わります。

# セーブ**/**リコール(**Save**)

**Save** ファンクションキーを押してファイルシステムに進みます。

#### **USB** メモリーの使用

メモリーは内部記憶装置 (FLASH) とモバイルストレージ (USBDEVICE)に 分かれており、USBデバイスを接続すると、メニューに「USBDEVICE」と

「FLASH」が表示されます。未接続の場合、内部記憶装置FLASHしか表示され ません。

**(1)** USBメモリの挿入:USBメモリを「図4-1フロントパネル概要」の「⑰USB ポート」に挿し込みます。画面上に「USBデバイスが発見されました」のメ ッセージが表示されます。Saveファンクションキーを押すとファイルシステ ムに進み、画面上にUSBDEVICEとFLASHの2つの記憶装置が表示されます。 **(2)** メモリーにアクセス:ツマミを回して又は **く**/ ▶ 方向キーを押して記憶 装置を選択します。**F1**キーを押すと選択されたメモリーにアクセスして、カテ ゴリー選択、フォルダ新規作成、削除、名前の変更、コピー、貼り付け等の操 作を行うことができます。

**(3)** USBメモリーの取り外し:USBメモリーをフロントパネルから外すと画面 上に「USBデバイスが取り外されました」と表示され、ファイルシステムメ ニューからUSBDEVICE記憶装置が消えます。

## ファイル名の編集

ファイルシステムでは、ユーザーはファイルとフォルダ名を編集できます。 ファイル名を入力する場合、画面上にキーボードが表示されます。

![](_page_37_Picture_151.jpeg)

![](_page_37_Figure_10.jpeg)

(1)ツマミを回す、または </>
オカ向キーを押すと選択された文字を左右に動か せます。F3キーを押すとキーボード文字の大きさを切り換えられます。

**(2)**F1キーを押すとその時の文字を入力できます。F2キーを押すと最後に入力し た文字を削除できます。

**(3)**F4キーを押すとファイル編集を終了して保存できます。F5キーを押すと最後 の操作を取り消せます。

注:ファイル名の長さは15文字までです。

# ユーティリティー機能の設定(**Utility**)

Utilityファンクションキーを押すとオプションメニューが表示され、信号発 生器の表示パラメーター、周波数カウンターパラメーター、出力パラメーター およびシステムパラメーター等を設定できます。もう一度Utilityキーを押す とオプションメニューから退出できます。

### 画面設定

#### 輝度コントロール

**(1)** Utilityファンクションキーを押して画面設定(Disp Setup)を選択し、もう一度 F1キーを押して輝度コントロール(Bright)を選択します。

(2) ツマミを回して現在のポインタ数値を変更、もしくは </>
方向キーを押 してポインタを左右に動かす、もしくはテンキーで輝度比率を入力してF4キー を押して単位を選択できます。輝度の範囲は0%~100%です。

#### セパレーター

モニター表示データのセパレーターを設定できます。

**(1)** Utilityファンクションキーを押して画面設定(Disp Swetup)を選択し、F2キー を押してセパレーター(Sepr)を選択します。

**(2)** F2キーを押して読点(Comma)、空欄(Space)、なし(Off)の間で切り替えます。

例えば周波数のパラメーターの場合:

![](_page_38_Figure_14.jpeg)

![](_page_39_Picture_0.jpeg)

## スクリーンセーバー

設定されたスクリーンセーバー時間内に何も操作が行われなかった場合、スク リーンセーバーが自動的に作動し、任意のキーを押すと操作画面が再表示され ます。

**(1)** Utilityファンクションキーを押して画面設定(Disp Setup)を選択し、F3キーを 押してスクリーンセーバー(Scrn Svr)を選択します。

**(2)** F3キーを押すとスクリーンセーバー機能をオン/オフできます。

**(3)** スクリーンセーバーをオンにした場合、起動時間を設定できます。ツマミ を回して現在のポインタ数値を変更する、(/) 矢印キーを押してポインタを 左右に動かす、もしくはテンキーで時間を分単位で入力して、F4キーを押して 単位を選択します。スクリーンセーバーの時間範囲は1~999分です。

## 周波数カウンター機能(AWG1025F のみ)

周波数カウンターは100mHz~200 MHzの範囲内で周波数信号を測定できます。 次の手順に従って操作してください。

**(1)** Utilityファンクションキーを押して周波数カウンター(Counter)を選択します。 ます。

**(2)**測定したい信号をリアパネルの[Ref Clk/Counter In]コネクタに接続します。

- **(3) F3**キーを押して設定(Set)を選択し、測定設定メニューに進みます。
- **F1キーを押してカップリング(Coupling)をAC/DCに切り替えます。**
- **F2キーを押して感度(Sens)を低(Low)/中(Middle)/高(High)のいずれかに切り** 換えます。 信号振幅が狭い場合、感度を中または高に設定してください。低周波で幅 広い信号または立ち上がりエッジの遅い信号の場合、感度を低に設定する

と、より高い精度を実現できます。

- **F3**キーを押して高周波抑制(HFR)をON/OFFのいずれかに切り換えます。高 周波抑制は、低周波信号を測定する際に、高周波成分をフィルタリングして 測定精度を高める効果があります。周波数1kHz未満の低周波信号を測定す る場合、高周波抑制をオンにして高周波ノイズによる干渉をフィルタリング してください。周波数1kHz以上の高周波信号を測定する場合、高周波抑制 をオフにしてください。
- **F4**キーを押してトリガーレベル(TrigLev)を選択します。ツマミを回してポ

インタのある数値を変更し、 / 方向キーを押してポインタを左右に動 かす、もしくはテンキーで数値を入力して画面右側のメニューから必要な 単位を選択します。トリガーレベル範囲は-2.5V~2.5Vです。

- **F5**キーを押して「戻る」**Back**を選択して測定結果を確認します。 設定が完了した後、周波数カウンターはこの設定内容で該当信号を測定し ます。数値表示が安定しない場合は、表示が安定するまで上記設定手順を 繰り返してください。
- **(4) F1**キーを押すと周波数(Freq)/周期測定値(Period)を切り換えて確認できます。 F2キーを押すと正パルス幅(PWidth)/デューティ比測定値(DutyCyc)を切り換 えて確認できます。

## 出力設定

## 負荷値設定

信号発生器は、フロントパネルの2つのチャンネル出力コネクタとそれぞれ対 応する50Ωの固定直列出力インピーダンスがあります。実際の負荷インピーダ ンスが指定値と異なる場合、表示される振幅と偏差は測定部品の電圧レベルと 一致しなくなります。本製品の提供する負荷インピーダンス設定は、表示電圧 を推奨負荷と一致させるためのものにすぎません。

### 次の手順に従って**CH1**又は**CH2**負荷値を設定してください。

**(1)** Utilityファンクションキーを押し、次にF3キーを押して出力設定 (Output Setup)を選択します。F1キーを押してCH1負荷(CH1Load)を選択す るか、F2キーを押してCH2負荷(CH2Load)を選択します。もう一度押して ハイインピーダンス(High Z)または\*Ω(「\*」はとある数値を表します) に切り換えます。

**(2)** 抵抗値を変更する場合、一つ前の段階で\*Ωを選択した後、ツマミを回 してポインタのある数値を変更し、 (ノ) 方向キーを押してポインタを左右 に動かす、またはテンキーで数値を入力して、F3キー又はF4キーを押して単 位KΩまたはΩを選択します。入力可能な負荷範囲は1Ω~10KΩとなります。 ヒント:

フロントパネルの全てのコネクタに50Ωの固定直列出力インピーダンスがあり、パラメー ター設定値の如何を問わず、実際の負荷が指定値と異なる場合、表示される電圧レベルと 実際のレベル電圧も異なります。

# 位相差

CH1とCH2の2つのチャンネルの出力信号位相差を設定できます。

**(1)** Utilityファンクションキーを押して出力設定(Output Setup)を選択し、F3キ ーを押して位相差(Phase Dev)を選択します。

**(2) F3**を押して位相差をオン/オフにします。

**(3)**オンにした場合、位相差値を設定できます。ツマミを回してポインタのある 数値を変更する、 | () 方向キーを押してポインタを左右に動かす、またはテ ンキーで数値を入力してF4キーを押して°の単位を選択できます。位相差の範 囲は0~360°となります。

## システム設定

## 言語の選択

Utilityファンクションキーを押してシステム設定(System)を選択した後、F1キー を押して使用言語(Language)を英語または中国語に変更することができます。

## 本体の起動

Utilityファンクションキーを押してシステム設定(System)を選択した後、F2キー を押して起動(Power On)を選択し、もう一度F2キーを押して切り換えます。 デフォルト設定(Default)を選択する場合、起動すると全ての設定は工場出荷時 にリセットされます。前回設定(Last)を選択する場合、起動すると前回電源を 切った時の設定に戻されます。

# 工場出荷状態に戻す

Utilityファンクションキーを押してシステム設定(System)を選択した後、F3キー を押して「工場出荷状態に戻す」(Set to Default)を選択して、F1キーを押して 確定(Select)を選択すると、本体の設定を工場出荷時の状態に戻すことができま す。工場出荷時のパラメーターは次の通りです。

![](_page_42_Picture_190.jpeg)

![](_page_42_Picture_191.jpeg)

![](_page_42_Picture_192.jpeg)

AWG1025Fのみ

![](_page_42_Picture_193.jpeg)

 $AWG1025FODZ$ 

![](_page_42_Picture_194.jpeg)

# $AWG1025FON$

![](_page_42_Picture_195.jpeg)

![](_page_43_Picture_143.jpeg)

## ブザー

Utilityファンクションキーを押してシステム設定(System)を選択した後、F4キー を押してメニューの2ページ目(NextPage)に進み、F1キーを押してビープ音 (Beep Pn)を選択します。

F1キーを押してブザーをオンまたはオフにします。オンにした場合、システム メッセージが表示されると効果音が鳴ります。

## システムメッセージ

Utilityファンクションキーを押してシステム設定(System)を選択した後、F4キー を押してメニューの2ページ目(NextPage)に進み、F2キーを押してシステムイン フォメーション(Sys info)を選択します。画面上に本製品のバージョンナンバ ーとシリアルナンバーが表示されます。

## クロックソース

内部クロックソースもしくはリアパネルの**[Ref Clk/Counter In]**から入力される 外部クロックソースを使用できるほか、**[Ref Clk Out]**コネクタからクロックソ ースをほかのデバイスに出力することもできます。

注意: **[Ref Clk/Counter In]**入力信号の幅は必ず1V以上でなければなりません。

Utilityファンクション・キーを押してシステム設定(System)を選択した後、メニュ ーの2ページ目に進んで、**F3**キーを押してクロックソース(Clk Src)を選択します。 **F3**を押して内部(Internal)または外部(External)に切り替えます。

# ヘルプの使用(**Help**)

(1) Helpファンクション・キーを押すと画面上にヘルプ一覧が表示されます。

(2) **F1**または**F2**キーを押す、またはツマミを回してヘルプのカテゴリーを選択しま す。

(3) **F3**キーを押してカテゴリーの内容を確認し、F5キーを押すと一覧に戻ります。 (4) もう一度Helpファンクション・キーを押すとヘルプ画面を閉じます。ほかの 操作を行ってもそのままヘルプ画面を閉じることができます。

# **6. PC** との通信

本製品は、USBポートとPCとの通信に対応しています。PCにインストールされ たultrawaveソフトウェアを使用することで、パソコンから本機を操作して信号の 出力を制御することができます。

次にPCとの接続方法について説明します。まず付属のultrawave通信ソフトを以下 の手順でPCにインストールしてください。

**(1)** 付属CDの「ultrawave 2.1.7.v20160603 Setup」を選択して、インストールを開始 してください。下記ウィザードが表示されますので、NEXTおよびInstallを選択し ていきますと、インストールが完了します。そして、デスクトップに れます。本ソフトのインストールには1時間強かかることがあります。

![](_page_44_Picture_103.jpeg)

**(2)** 接続:USBケーブルで本機のリアパネル上のUSB(B型)コネクタとPCのUSB コネクタを接続してください。

**(3)** ドライバーインストール:本機を起動した状態で、PC画面上に[新しいハード ウエアが発見されました]ダイアログ・ボックスが表示されます。指示に従ってド ライバーをインストールしてください。ドライバーはultrawave通信ソフトのディ レクトリのUSBDRVフォルダに保存されます。

例:C:¥ProgramFiles/OWON/ultrawave/USBDRV。

**(4)** 通信コネクタ設定:デバイスultrawaveソフトウェアを起動し、メニューの

「Communications」をクリックした後、「Ports-Settings」を選択します。ダイアロ グボックスから通信コネクタ「USB」を選択します。接続完了後、ソフトウェア 画面の右下にある接続状態を示すマークが緑色に変わります。

SCPIの詳細については「信号発生器SCPIコマンド一覧」を参照してください。 ultrawaveソフトウェアの具体的な操作方法については、F1キーを押してヘルプを 参照してください。

# **7. SCPI**

AWG1025FはSCPIに対応しており、ユーザーはUSBを介して本製品を操作するこ とができます。SCPIコマンドを送信して信号発生器を制御することができます。

# **8.** トラブルシューティング

- **1.** 万が一電源を入れてもモニターに何も表示されない場合、一旦、電源スイ ッチをOFFにして、次の手順により対処してください。
	- 電源プラグがきちんとコンセントに挿し込まれているか確認してくだ さい。
	- 雷源切換装置が正しく設定されているか確認してください。
	- 電源プラグにあるヒューズが指定タイプ及び指定仕様のものかどう か、バーンアウト(マイナスドライバーで開ける)したかどうか確認 してください。
	- 上記確認を終えたら、本製品を再起動してください。
	- それでも正常に作動しない場合、購入された販売店にご連絡ください。
- **2.** 出力信号振幅の測定値が表示値と一致しない:信号の実際の負荷値がシ ステム設定の負荷値と一致するかどうかを確認してください。詳しく はP38「負荷値の設定」を参照してください。 万が一記載以外のトラブルが発生した場合、リセット(P.39「工場出荷状態 に戻す」を参照)または再起動を試みてください。それでも解決できない時 は、購入された販売店にご連絡ください。

# **9.**仕様

本機が所定の動作温度下で30分以上連続作動した場合のみ、これらの仕様を満た します。

![](_page_46_Picture_220.jpeg)

![](_page_46_Picture_221.jpeg)

![](_page_46_Picture_222.jpeg)

![](_page_46_Picture_223.jpeg)

# 波形特性

![](_page_47_Picture_196.jpeg)

## 矩形波

![](_page_47_Picture_197.jpeg)

## ランプ波

![](_page_47_Picture_198.jpeg)

# パルス波

![](_page_47_Picture_199.jpeg)

任意波

![](_page_48_Picture_149.jpeg)

# 変調波形 (AWG1025Fのみ)

![](_page_48_Picture_150.jpeg)

## **FM**

![](_page_48_Picture_151.jpeg)

**PM**

![](_page_48_Picture_152.jpeg)

**FSK** (AWG1025Fのみ)

| 搬送波      | 正弦波                                  |
|----------|--------------------------------------|
| 変調ソース    | 内部又は外部                               |
| 内部 変調波形  | 50%デューティ比の矩形波                        |
| キーイング周波数 | $2 \text{ mHz} \sim 100 \text{ kHz}$ |

周波数スキャン (AWG1025Fのみ)

![](_page_49_Picture_227.jpeg)

### パルス列 (AWG1025Fのみ)

![](_page_49_Picture_228.jpeg)

![](_page_49_Picture_229.jpeg)

## 電圧範囲と感度(非変調信号)

![](_page_49_Picture_230.jpeg)

入力/出力

![](_page_50_Picture_162.jpeg)

リアパネル

![](_page_50_Picture_163.jpeg)

外部変調入力

![](_page_50_Picture_164.jpeg)

外部トリガー入力

![](_page_50_Picture_165.jpeg)

外部参考クロック入力

![](_page_50_Picture_166.jpeg)

周波数カウンター入力 (AWG1025Fのみ) (外部参考クロック入力と同一ポ ートを共用)

![](_page_50_Picture_167.jpeg)

外部参考クロック出力

![](_page_50_Picture_168.jpeg)

モニター:

| 特性      | 説明                                            |
|---------|-----------------------------------------------|
| モニタータイプ | 3.9インチカラー液晶モニター                               |
| 解像度     | 480 水平×320 垂直像素                               |
| 表示色     | $165536 \; \triangle$ , 16 bits<br><b>TFT</b> |

# 電源:

![](_page_51_Picture_142.jpeg)

# 使用条件:

![](_page_51_Picture_143.jpeg)

# 本体仕様:

![](_page_51_Picture_144.jpeg)

Made in China

# **10.** 付録

# 付録A:付属品

- □ 雷源コード×1
- $□$  USB通信ケーブル×1
- □ 通信ソフトウェア光ディスク×1
- $\bullet$   $\Box$   $[21 \times 2 \times 2 \times 2 \times 2 \times 1 \times 1]$
- $\bullet$  **BNC/O9コード×1**

# 付録 **B**:メンテナンス及びお手入れ

#### 通常メンテナンス

本製品を液晶モニターが長時間日差しに当たるような場所に保管または放置 しないでください。

注意:スプレー、液体、溶剤が本製品にかからないように注意してください。 故障の原因となります。

実際の使用状況に応じて本製品に対して定期的な検査を行ってください。次の 手順に従って本製品表面のお手入れを行ってください。

1. 柔らかい布で本製品表面のホコリをふき取ってください。液晶モニターを 拭く際は、透明な液晶部分を傷つけないように注意してください。

2. 電源を切り、少し湿った柔らかい布で本製品を拭いてください。刺激性の 少ない洗剤や真水で丁寧に擦りながら拭いてください。腐食性のある化学洗剤 等は絶対に使用しないでください。故障の原因となります。

警告:電源を入れなおす前に、本製品表面に水分がないことを確認してくださ い。水分のある状態で電源を入れるとショートや感電する恐れがあります。

ヒューズ交換

ヒューズはリアパネルの電源入力コネクタの下にあります。

警告:ヒューズを交換する前に、電源コードを抜き、本機に接続しているテス トリードを全て取り外してください。

適切なヒューズを使用してください。適切なヒューズを使用しない場合、怪我 や、本機の損傷の恐れがあります。 ヒューズ仕様:250 V,F2AL

(1)電源コードを取り外します。

(2)マイナスドライバーを使用してヒューズボックスを取り外します。

(3)新しいヒューズに交換します。

(4)ヒューズボックスにヒューズを取り付け、ヒューズボックスをリアパネルに戻します。

## 11. 製品保証について

# 保 証 書

本製品は厳正な検査を経て出荷されておりますが、万一保証期間内に下記保証規定(1)に 基づく正常な使用状態での故障の節は弊社保証規定により修理いたします。

![](_page_54_Picture_230.jpeg)

#### 保証規定

- (1) 弊社商品を、当該商品の取扱説明書所定の使用方法及び使用条件、あるいは、当該商 品の仕様または使用目的から導かれる通常の使用方法及び使用条件の下で使用され 故障が生じた場合、お買い上げの日より一年間無償修理いたします。
- (2) 次の場合、保証期間中でも有償修理とさせていただきます。
	- ・ 誤使用、不当な修理・改造による故障。
	- ・ 本品納入後の移動や輸送或いは落下等による故障。
	- ・ 火災、天災、異常電圧、公害、塩害等外部要因による故障。
	- ・ 接続している他の機器が原因による故障。
	- ・ 車両・船舶等での使用による故障。
	- ・ 消耗部品、付属部品の交換。
	- ・ 本保証書の字句を訂正した場合、購入年月日・購入店の記入がない場合、及び保 証書の提示がない場合。
- (3) ここで言う保証とは、納入品単体の保証を意味するもので、納入品の故障により誘発 される損害は、ご容赦頂きます。
- (4) 本保証書は日本国内においてのみ有効です。

# ノアズワン 株式会社

商品についてのお問い合わせは カスタマー相談センター TEL 0120-700-875 FAX 0120-700-763 問合せ専用URL https://help.as-1.co.jp/q

修理・校正についてのお問い合わせは テクニカルセンター TEL 0120-788-535 FAX 0120-788-763 問合せ専用E-mail repair@so.as-1.co.jp

受付時間:午前9時~12時、午後1時~5時30分 土・日・祝日及び弊社休業日はご利用できません。

第1版 2016年11月作成